**Version: Mai 2011** 

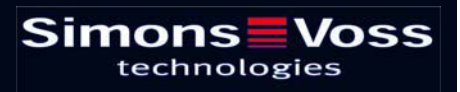

### **Sommaire**

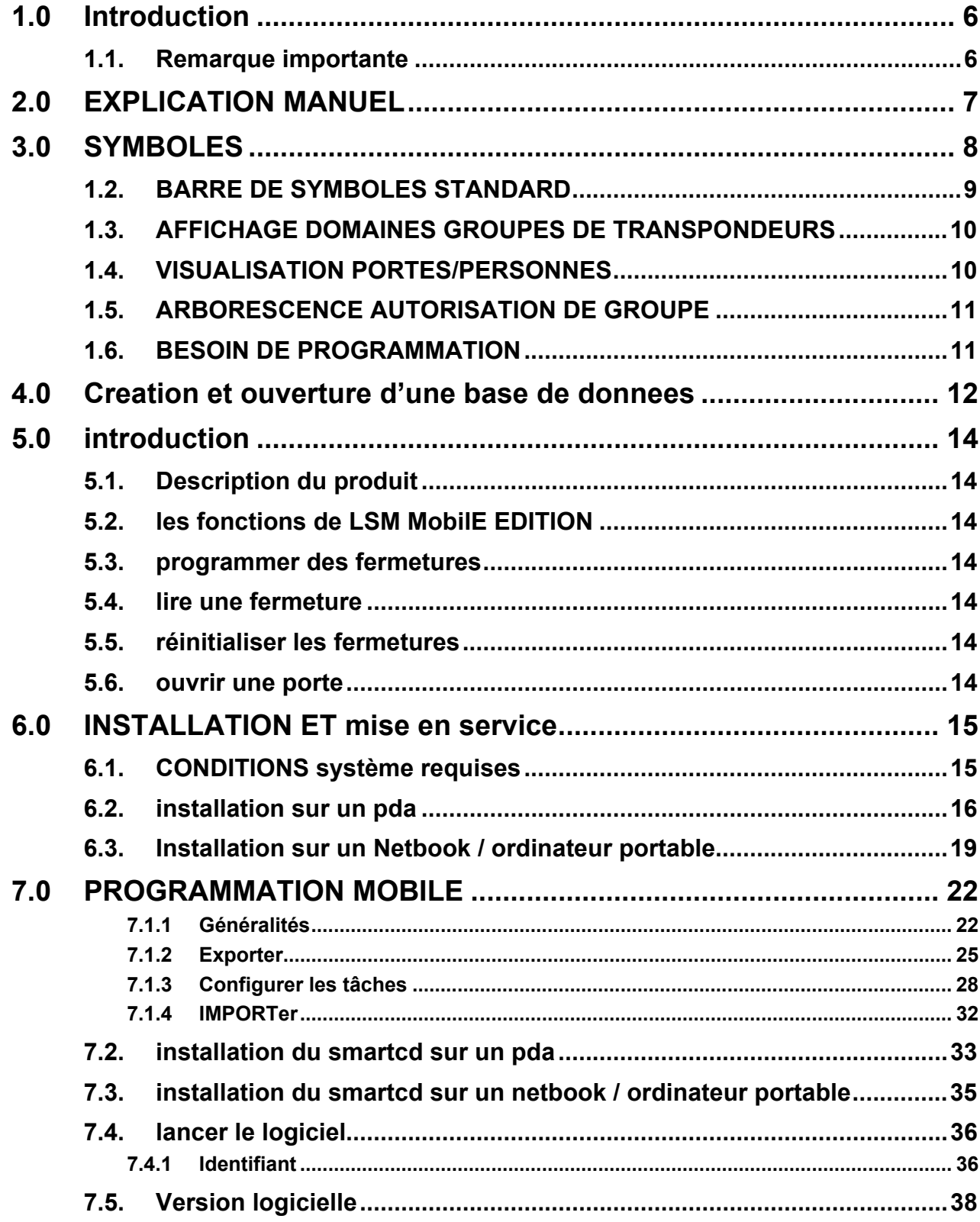

### **Sommaire**

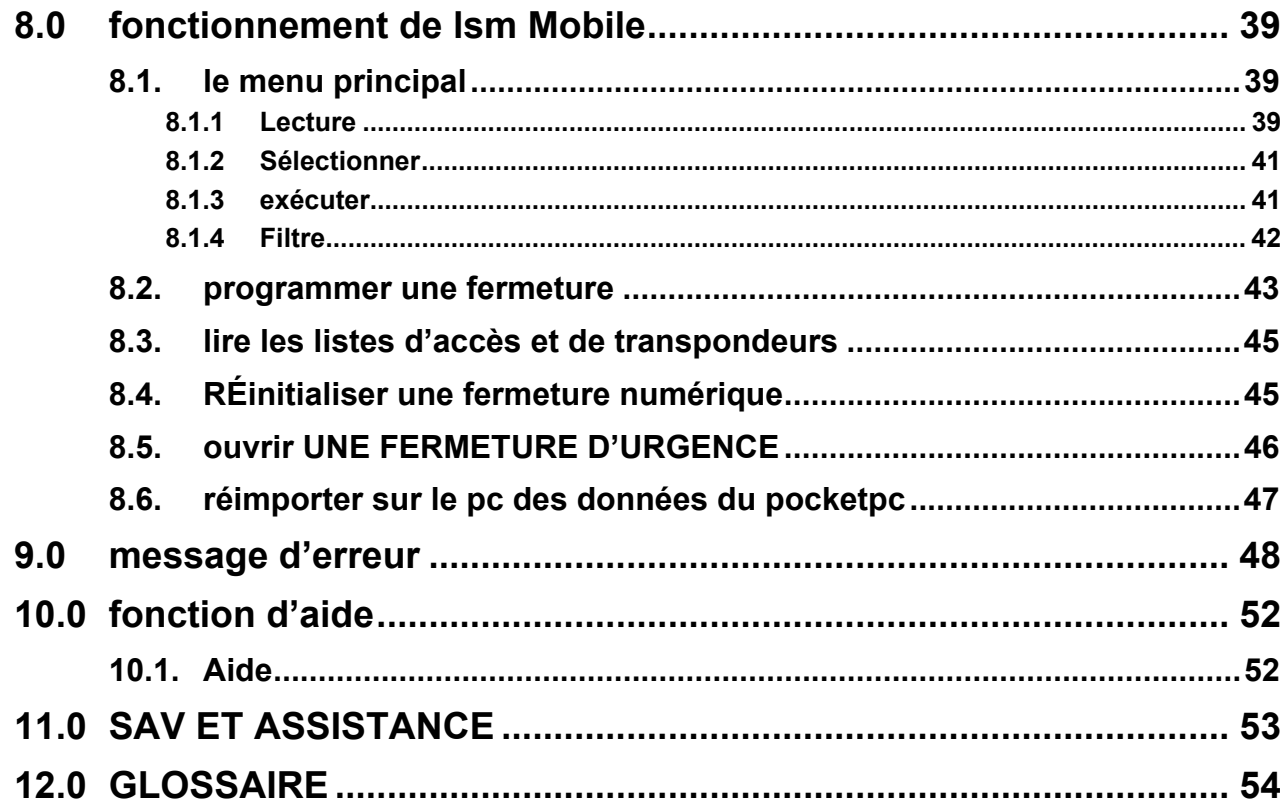

### **REMARQUE :**

Les explications des différentes fonctions du système portent essentiellement sur l'utilisation du logiciel. La description détaillée des caractéristiques des produits, des équipements et des fonctions est disponible dans les manuels produits correspondants.

Pour l'installation et l'utilisation des produits, il est impératif de respecter les spécifications produits et les configurations requises. SimonsVoss décline toute responsabilité en cas d'installation ou d'utilisation divergente et n'assurera aucune assistance.

SimonsVoss Technologies AG se réserve le droit de modifier ses produits sans avis préalable. En conséquence, les explications et descriptions contenues dans ce document peuvent différer quelque peu de nos produits et logiciels les plus récents. En cas de doute, se reporter au contenu de la version originale en allemand. Sous réserve d'erreurs et de fautes d'orthographe.

Cette documentation est basée sur la version actuelle du programme à la date de mise sous presse. Les indications et données fournies dans ce contexte peuvent être modifiées sans avis préalable et n'engagent aucunement le vendeur. Les noms de logiciels et de matériel employés dans ce manuel sont dans leur grande majorité des marques déposées et sont soumis en tant que tels aux dispositions légales de la protection des droits d'auteur.

Sans autorisation écrite expresse, il est interdit de dupliquer ou de reproduire le manuel, dans son intégralité ou partiellement, par des moyens mécaniques ou électroniques, par photocopie ou d'une quelconque façon. Les noms de sociétés et autres données utilisés dans les exemples sont fictifs. Toute ressemblance éventuelle est donc fortuite.

L'équipe rédactionnelle du LSM a apporté le plus grand soin à l'élaboration de ce texte. Toutefois, nous ne pouvons garantir l'absence d'erreurs. L'équipe rédactionnelle du LSM ne saurait être tenue responsable des erreurs de contenu ou liées à l'impression éventuellement présentes dans ce manuel. Les descriptions fournies dans ce manuel ne représentent expressément aucune propriété garantie au sens juridique.

Si vous voulez nous soumettre des suggestions (corrections, améliorations…) pour ce manuel, nous vous prions de bien vouloir nous les adresser à l'adresse électronique suivante : Info@simons-voss.de.

Nous vous remercions pour votre aide.

Vous trouverez de plus amples informations sur les produits de SimonsVoss sur le site Internet [www.simons-voss.de](http://www.simons-voss.de/)

### **Page 5**

**Ce manuel est valable pour le logiciel sans limitation de fonction. Il est donc possible que les fonctions ou les visualisations de l'installation spécifique du client soient différentes en raison des modules de logiciel optionnels.** 

### <span id="page-5-0"></span>**1.0 INTRODUCTION**

Le Locking System Management (LSM) de SimonsVoss est un logiciel s'appuyant sur une base de données vous permettant de créer, de gérer et de piloter en toute efficacité des plans de fermeture complexes. Cette documentation vous servira de guide et d'aide pour la structuration et la mise en place de votre plan de fermeture et vous accompagnera pour les phases ultérieures pratiques de contrôle et de pilotage, facilitant ainsi la gestion de l'installation de fermeture.

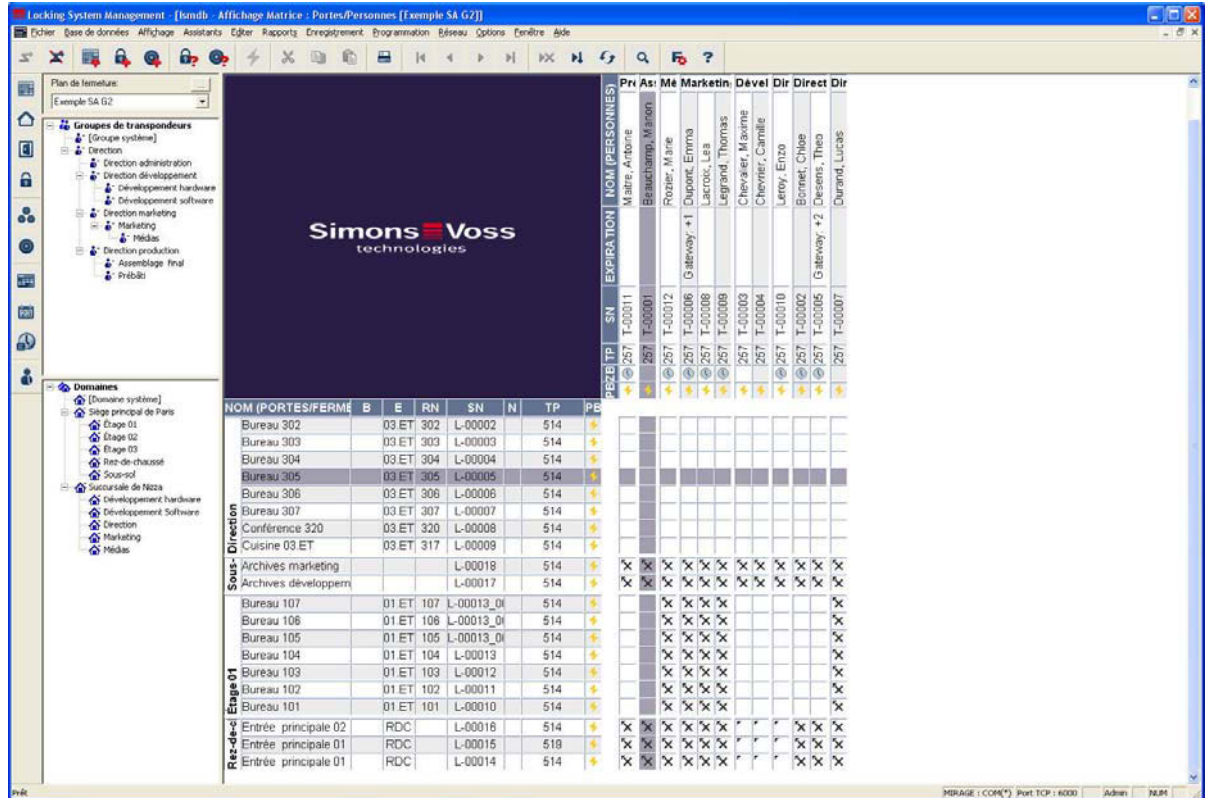

### **1.1. REMARQUE IMPORTANTE**

La société SimonsVoss Technologies AG décline toute responsabilité pour les dommages causés par une installation ou un montage erronés.

Les composants incorrectement montés et/ou programmés risquent de bloquer le passage par une porte. La société SimonsVoss Technologies AG ne saurait être tenue responsable des conséquences d'une installation incorrecte telles qu'impossibilité d'accéder à des personnes blessées ou en danger, dégâts matériels ou autres.

### <span id="page-6-0"></span>**Page 7**

### **2.0 EXPLICATION MANUEL**

### $\supset$  **OPTIONS DE MENU**

Dans le manuel, les options de menu du LSM sont illustrées par le symbole  $\mathfrak{D}$ .

#### **EXEMPLES**

 $\clubsuit$  Modifier

Â Domaine

### **INTITULÉS ET CASES À COCHER**

Les intitulés et cases à cocher représentés dans la capture d'écran sont différenciés par des guillemets.

### **EXEMPLES**

« Groupes d'utilisateurs » « Domaines »

### **ICÔNES**

Les icônes représentées dans les captures d'écran sont indiquées par les hachures grises du fond.

**EXEMPLES OK Accepter** 

### **RACCOURCIS CLAVIER**

Le raccourci clavier utilisable pour lancer les fonctions désirées est indiqué en gras.

### **Ctrl+Maj+X**

### **INDICATIONS DES CHEMINS D'ACCÈS**

Dans une information se référant au répertoire d'un lecteur, ce chemin d'accès est indiqué en italiques.

#### **EXEMPLE**

*C:\Programmes\SimonsVoss\LockSysGui\* 

### **REMARQUE**

L'indication *[CDROM]* est une variable et décrit la lettre du lecteur de cédérom (par ex. « D ») de l'ordinateur sur lequel l'installation doit être effectuée.

### **Page 8**

### **3.0 SYMBOLES**

### **REMARQUE**

- Les symboles et entrées du menu ne sont actifs que lorsqu'un objet correspondant est sélectionné.
- Il est possible de sélectionner simultanément plusieurs entrées de tableau avec Maj (Shift) ou Ctrl (Strg).
- Un double-clic dans le tableau permet de passer aux propriétés de l'objet.

### **MODIFICATION DE LA BARRE DE SYMBOLES**

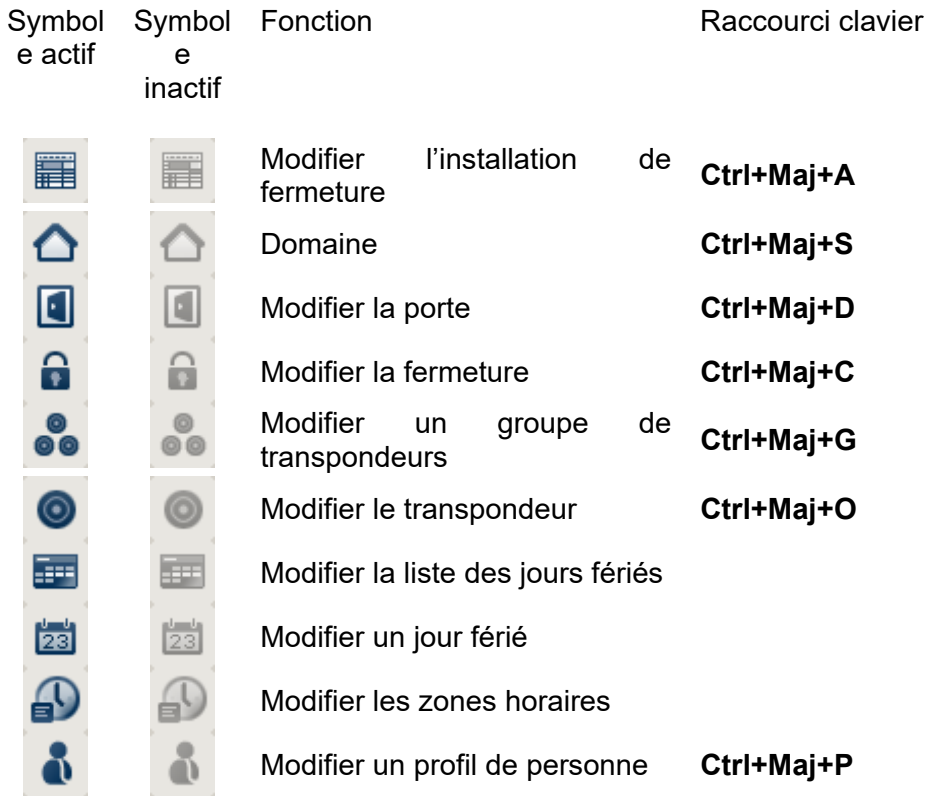

### <span id="page-8-0"></span>**Page 9**

### **1.2. BARRE DE SYMBOLES STANDARD**

Symbol e actif Symbol Fonction e inactif

Raccourci clavier

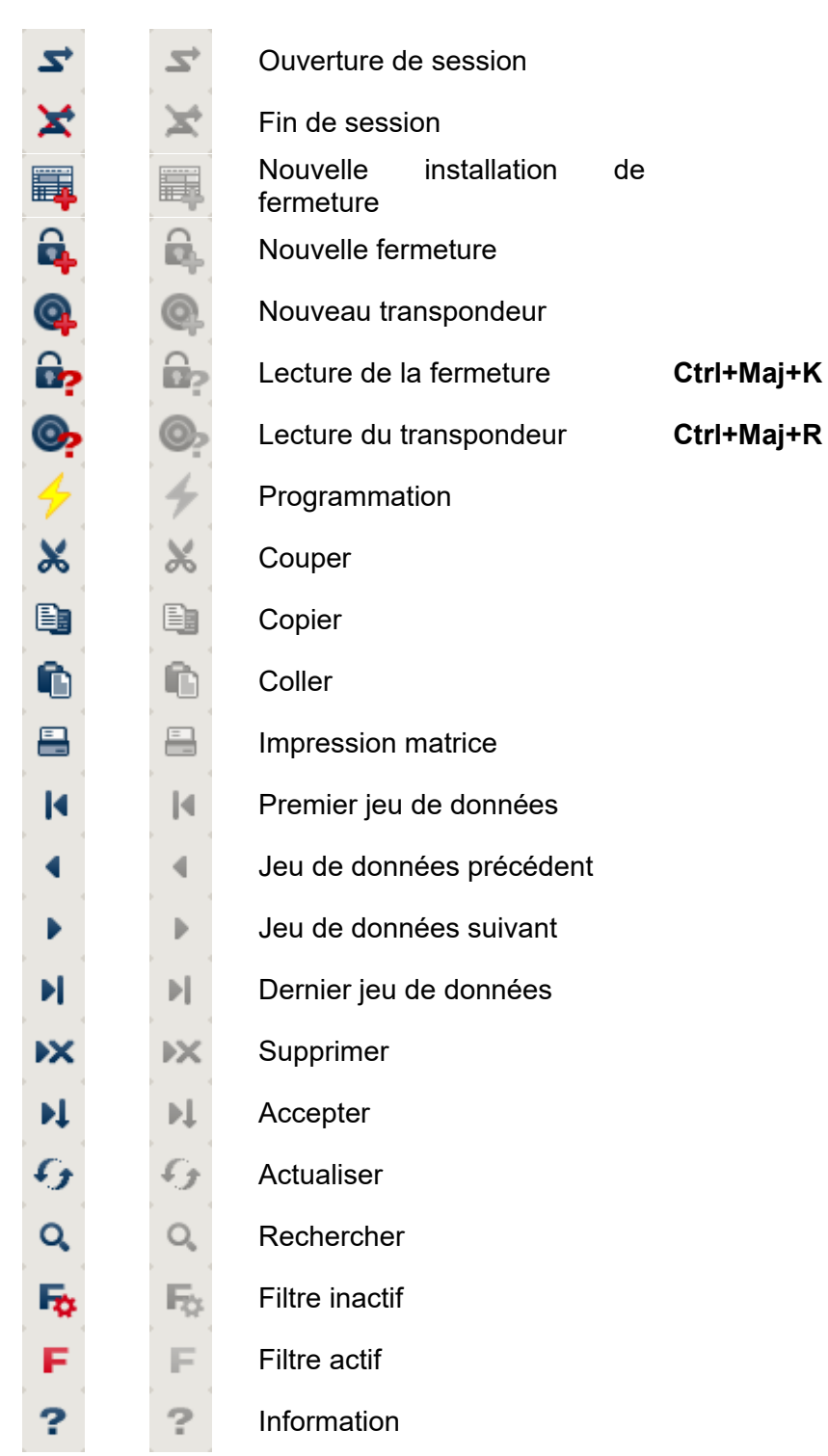

### <span id="page-9-0"></span>**1.3. AFFICHAGE DOMAINES GROUPES DE TRANSPONDEURS**

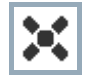

Une croix noire avec cercle interne symbolise une autorisation de groupe

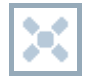

Une croix grise avec cercle interne représente une autorisation « héritée ».

### **1.4. VISUALISATION PORTES/PERSONNES**

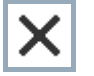

Autorisation créée mais pas encore programmée dans la fermeture

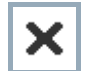

Autorisation programmée dans la fermeture

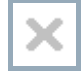

Autorisation supprimée et pas encore transmise à la fermeture

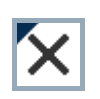

Les autorisations pas encore programmées, conformes à la structure de groupe de l'installation de fermeture et donc issues de l'affichage du groupe, sont indiquées par un petit triangle noir.

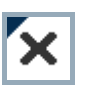

Les autorisations programmées, conformes à la structure de groupe de l'installation de fermeture et donc issues de l'affichage du groupe, sont indiquées par un petit triangle noir.

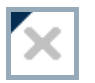

Autorisations supprimées conformes à la structure de groupe de l'installation de fermeture et pas encore programmées

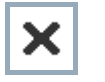

Les autorisations non conformes à la structure de groupe de l'installation de fermeture n'affichent que la croix, mais pas le triangle noir (autorisation individuelle).

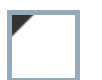

Les autorisations qui ont été ultérieurement retirées contrairement à la structure de groupe de l'installation de fermeture sont dotées du triangle noir mais n'ont plus de croix d'autorisation.

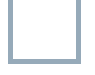

Case blanche (grise) : possibilité de cocher une autorisation.

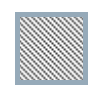

Case à damiers (en gris) : ce champ n'appartient pas à l'installation de fermeture et aucune autorisation ne peut être cochée. Vous ne détenez aucun droit d'écriture ou le plan de fermeture bloque cette case (par ex. si le transpondeur est désactivé).

### <span id="page-10-0"></span>**1.5. ARBORESCENCE AUTORISATION DE GROUPE**

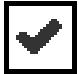

coché en mode manuel (noir )

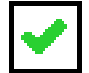

héritage direct ( vert )

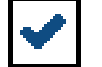

Héritage indirect hérité via groupe secondaire ( bleu )

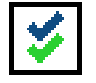

Héritage direct et indirect ( bleu/ vert )

### **1.6. BESOIN DE PROGRAMMATION**

### **EXPLICATION**

Il peut s'avérer nécessaire, pour diverses raisons, de programmer un transpondeur ou une fermeture. Afin d'illustrer les diverses raisons justifiant un besoin de programmation, les éclairs de programmation sont représentés en plusieurs couleurs.

### **AFFICHAGE**

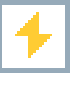

Simple besoin de programmation des composants (jaune)

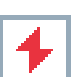

Transpondeur (rouge) :

- Validité expirée
- Désactivé

Fermeture (rouge) :

- Seul un niveau de fermeture global est attribué
- Pas d'attribution à une porte
- Pas d'attribution à une installation de fermeture
- Porte sans fermeture

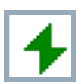

Besoin de programmation d'une fermeture après création d'un transpondeur de rechange en mode de recouvrement d'une installation G1

### **4.0 CREATION ET OUVERTURE D'UNE BASE DE DONNEES**

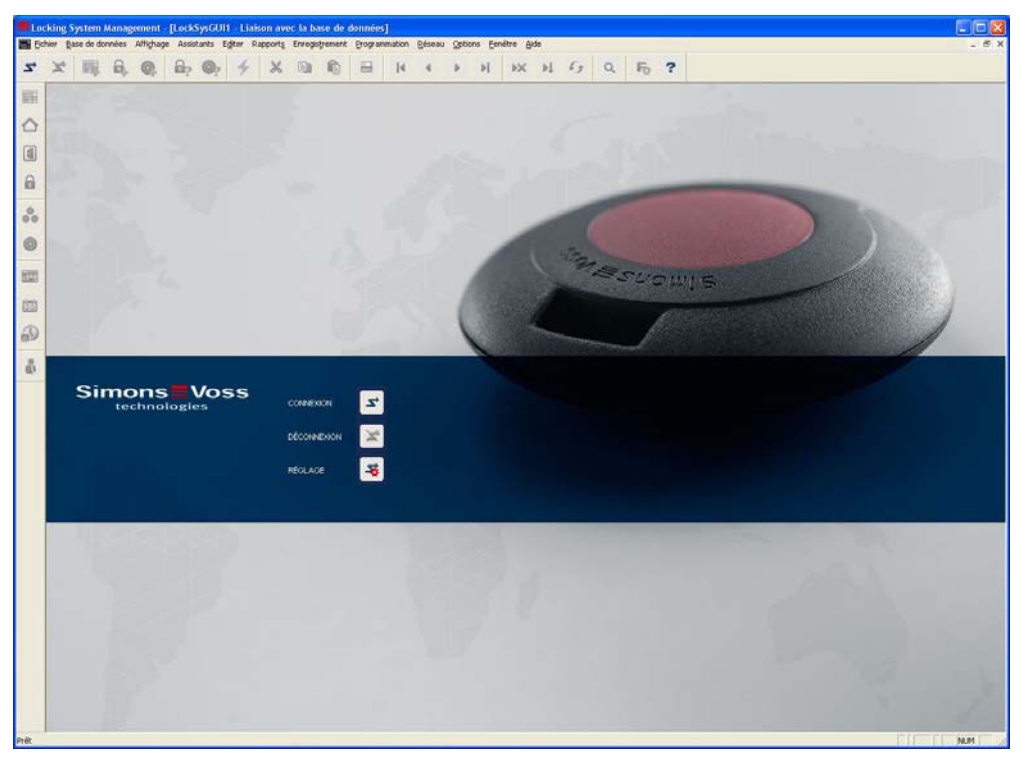

### **ÈCRAN DE DÉPART**

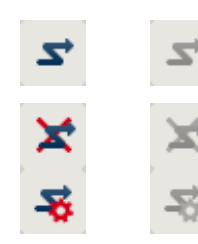

Ouverture de session dans la base de données, l'authentification se fait ensuite par la saisie des données utilisateur

Fin de session dans la base de données

Paramètres pour la connexion avec la base de données

Vous pouvez paramétrer la connexion avec la base de données requise dans la configuration dialogue. Les informations nécessaires vous seront fournies par l'administrateur de l'installation de fermeture.

 $\begin{array}{|c|c|c|c|c|c|c|c|} \hline \textbf{I} & \textbf{I} & \textbf{I} & \textbf{I} \\ \hline \textbf{I} & \textbf{I} & \textbf{I} & \textbf{I} \\ \hline \textbf{I} & \textbf{I} & \textbf{I} & \textbf{I} \\ \hline \textbf{I} & \textbf{I} & \textbf{I} & \textbf{I} \\ \hline \textbf{I} & \textbf{I} & \textbf{I} & \textbf{I} \\ \hline \textbf{I} & \textbf{I} & \textbf{I} & \textbf{I} \\ \hline \textbf{I} & \$ **Bester** Noveau | Effacer | Changer de nom Advancé  $OK$ .<br>Arender

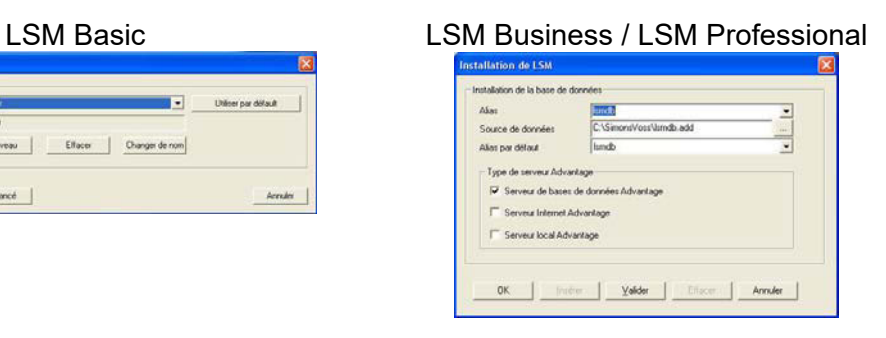

# <span id="page-12-0"></span>**Page 13**

### **REMARQUE**

L'archivage sécurisé des données d'accès au logiciel doit se faire conformément aux directives informatiques applicables et aucune personne non autorisée ne doit pouvoir y accéder.

### <span id="page-13-0"></span>**Page 14**

### **5.0 INTRODUCTION**

### **5.1. DESCRIPTION DU PRODUIT**

LSM Mobile est un logiciel spécialement mis au point pour fonctionner avec un PDA (Personal Digital Assistant) sous Windows Mobile 5.x, avec interface Bluetooth et relié à un appareil de programmation de type SmartCD. Vous pouvez ainsi programmer et sélectionner l'ensemble des composants de fermeture numériques du système 3060 de SimonsVoss de façon très pratique, sans avoir besoin d'un câblage. Veuillez lire également les manuels à jour des différents logiciels utilisés.

### **Remarque**

Ce manuel contient des impressions d'écran du SmartLSM. Ces dernières sont valables pour LSM Mobile Edition.

### **5.2. LES FONCTIONS DE LSM MOBILE EDITION**

### **5.3. PROGRAMMER DES FERMETURES**

Le plan de fermeture de la version 3.0 de LSM Mobile Edition est créé à l'aide du logiciel LSM version 3.0 (ou version ultérieure) et programmé dans les composants. Les futures modifications d'autorisation sont effectuées d'abord dans le logiciel du plan de fermeture et transférées ensuite au PocketPC. Vous pouvez alors programmer les fermetures à l'aide de l'appareil de programmation. Une fois les programmations terminées, vous transmettez les données actualisées au PC par le biais de la fonction d'importation du logiciel du plan de fermeture.

### **5.4. LIRE UNE FERMETURE**

Grâce à l'appareil de programmation connecté à un PocketPC, vous avez la possibilité de lire sur place les listes de transpondeurs et d'accès.

### **5.5. REINITIALISER LES FERMETURES**

Vous pouvez rétablir la configuration par défaut des fermetures.

#### **5.6. OUVRIR UNE PORTE**

Il est également possible d'effectuer une ouverture d'urgence au moyen d'un mot de passe spécial (saisie dans LSM lors de l'exportation des données).

Les autres fonctions seront décrites ultérieurement dans ce manuel.

<span id="page-14-0"></span>**Page 15** 

### **6.0 INSTALLATION ET MISE EN SERVICE**

### **6.1. CONDITIONS SYSTEME REQUISES**

Le logiciel LSM Mobile Edition nécessite un PocketPC avec Windows Mobile 5.x (ou version ultérieure) comme système d'exploitation ainsi qu'une interface Bluetooth.

Une assistance technique est possible pour les PDA testés et validés par SimonsVoss.

Alternativement, LSM Mobile Edition peut également être utilisé sur un netbook équipé de Windows XP.

Veillez à toujours utiliser les dernières versions des logiciels du plan de fermeture LSM et LSM Mobile Edition. Vous pouvez obtenir des informations sur le sujet auprès de votre revendeur spécialisé ou directement auprès de SimonsVoss.

### <span id="page-15-0"></span>**Page 16**

### **6.2. INSTALLATION SUR UN PDA**

Remarque :

À titre d'information, les matériels suivants ont été utilisés :

- Un PocketPC de marque Fujitsu Siemens Fujitsu Siemens – Pocket Loox Windows Mobile 5.0 – OS5.1.70 (Build 14410.1.1.3)
- Un notebook de marque Fujitsu Siemens LifeBook E Series Windows XP avec SP2

Les illustrations peuvent, selon les appareils et la version du système d'exploitation, présenter quelques variantes.

Avant d'installer LSM Mobile Edition PDA, il est nécessaire d'installer la version 4.1 (ou ultérieure) du logiciel ActivSync de Microsoft puis d'effectuer une synchronisation des données. Pour ce faire, suivez les consignes du fabricant de votre PocketPC.

Pour installer LSM Mobile, insérer le CD du logiciel et démarrer l'installation.

*[CDROM]:\Software\LSM3x\_MOBILE\*[*langue]\LSMMobile\_PDA\setup.exe* 

#### REMARQUE

L'indication *[CDROM]* est une variable. Elle décrit la lettre du lecteur de cédérom (par ex. « D ») de l'ordinateur sur lequel l'installation doit être effectuée.

Une fois le processus d'installation lancé, le message suivant apparaît…

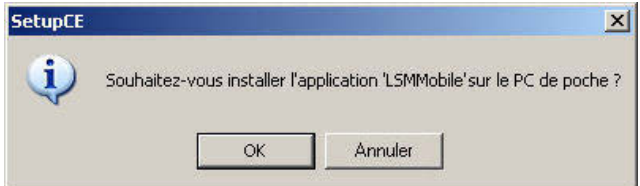

Confirmez en cliquant sur OK. Le logiciel est alors installé sur votre PocketPC.

### **Page 17**

### Installation du logiciel sur le PocketPC.

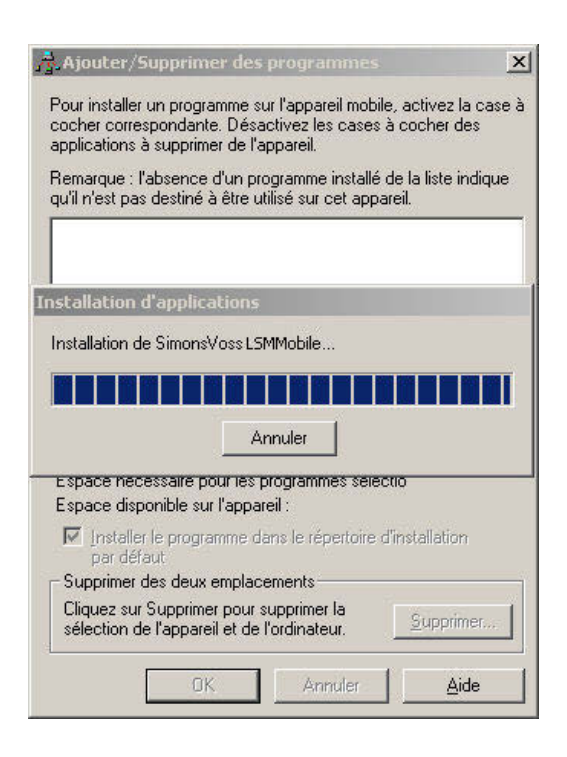

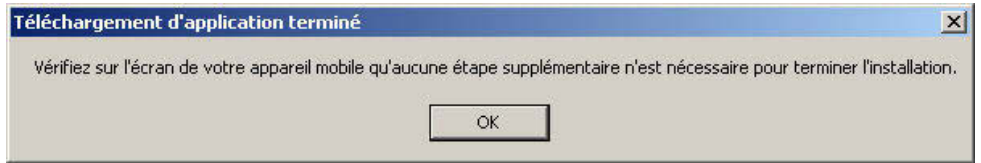

Après l'installation, veuillez vérifier l'affichage sur votre PocketPC et poursuivez l'installation.

### **Page 18**

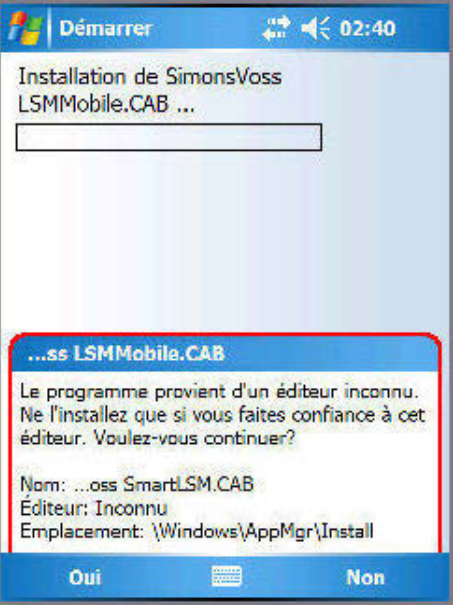

Répondez Oui à la question posée. Si vous utilisez une carte mémoire sur votre PocketPC, il vous faudra indiquer le chemin d'installation du programme. Dans ce cas, nous vous conseillons de sélectionner « Appareil ».

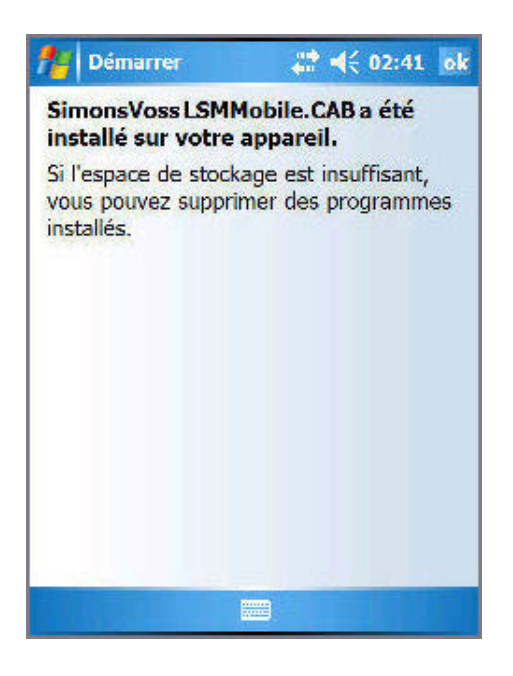

Le logiciel est maintenant installé sur votre PocketPC et se trouve dans  $\supset$  Démarrer  $\supset$  Programmes  $\supset$  LSMMobile.

Les fichiers sont stockés dans le dossier *Mon appareil*\*Programmes\SimonsVoss.* Les données exportées sont rangées dans le sous-dossier *db.*

### <span id="page-18-0"></span>**Page 19**

### **6.3. INSTALLATION SUR UN NETBOOK / ORDINATEUR PORTABLE**

Remarque :

À titre d'information, les matériels suivants ont été utilisés :

• Un netbook de marque ASUS

ASUS EEEPC 1000H notebook, écran large color shine de 10", résolution WSVGA (1024x600), processeur Intel Atom, modèle N270, 1,6 GHz de fréquence du processeur, 1.024 Mo de mémoire vive, 160 Go de capacité du disque dur, graphique intégré dans le jeu de circuits, Windows XP Familial comme système d'exploitation, connexion du SmartCD par USB, échange de données par clé USB

• Un notebook de marque Fujitsu Siemens LifeBook E Series Windows XP avec SP2

Les illustrations peuvent, selon les appareils et la version du système d'exploitation, présenter quelques variantes.

Pour installer le LSM Mobile, insérez le CD du logiciel et démarrez l'installation, puis copiez le processus d'installation (lsmmobile\_setup\_3\_0\_xx.exe) sur l'appareil mobile.

#### *[CDROM]:\Software\LSM3x\_MOBILE\*[*langue]\setup.exe*  REMARQUE

L'indication *[CDROM]* est une variable. Elle décrit la lettre du lecteur de cédérom (par ex. « D ») de l'ordinateur sur lequel l'installation doit être effectuée.

### **INSTALLATION DE LSM MOBILE**

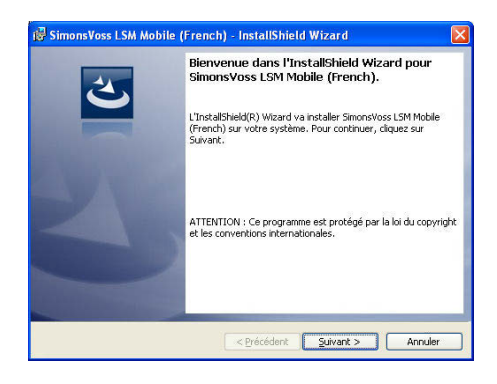

Confirmez en cliquant sur Suivant pour démarrer l'installation.

### **Page 20**

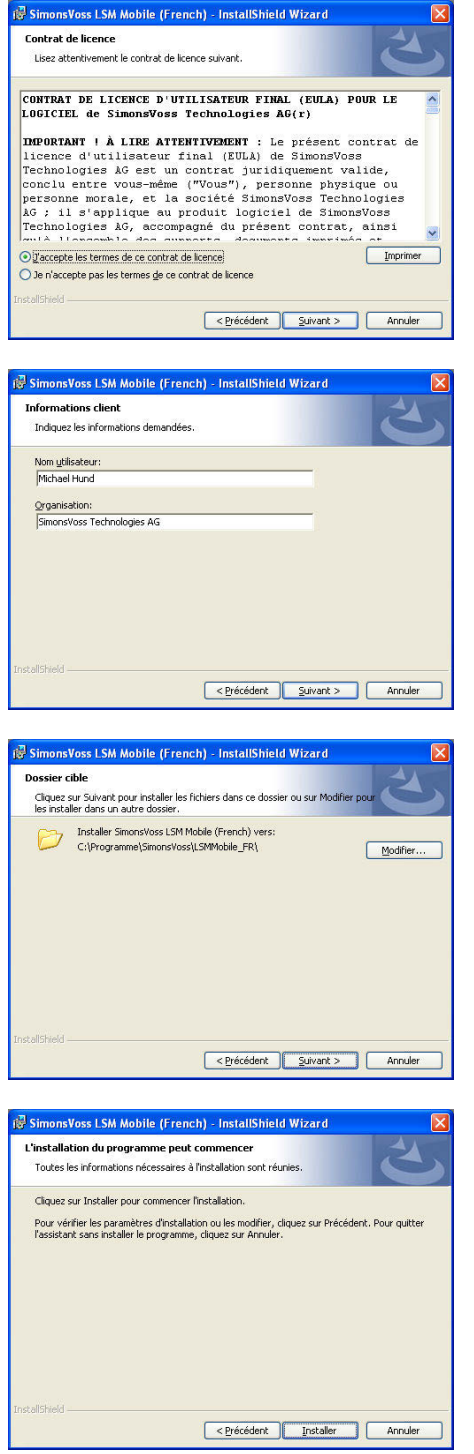

Lisez les termes de la licence et acceptez-les.<br>Cliquez ensuite ensuite sur Suivant.

Saisissez les données relatives à l'utilisateur puis cliquez sur Suivant.

Confirmez en cliquant sur Suivant.

Confirmez en cliquant sur Installer.

# **Page 21**

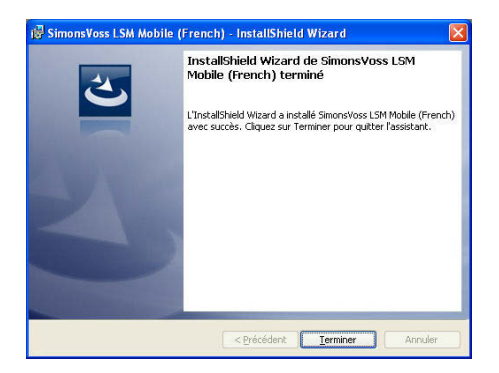

Confirmez la fin de l'installation en cliquant sur Terminer.

Le logiciel est maintenant installé sur votre netbook / ordinateur portable.

### <span id="page-21-0"></span>**Page 22**

### **7.0 PROGRAMMATION MOBILE**

### **7.1.1 GENERALITES**

### **EXPLICATION**

Dans le LSM, vous pouvez configurer l'exportation des données d'un plan de fermeture vers un terminal mobile (généralement un PocketPC) de telle sorte que certains collaborateurs puissent effectuer des tâches précises sur des fermetures définies. Ces collaborateurs doivent également s'enregistrer dans le logiciel du PocketPC. Ainsi seul le personnel autorisé a accès aux données.

#### **REMARQUE**

L'archivage sécurisé des données d'accès au logiciel doit se faire conformément aux directives informatiques applicables et aucune personne non autorisée ne doit pouvoir y accéder.

### **SCENARIO 1 (STANDARD)**

#### **EXPLICATION**

Les données sont immédiatement transmises au PocketPC et peuvent immédiatement y être activées.

### **PROCEDURE**

- $\bullet$   $\Box$  Fichier
- $\bigcirc$  Exportation vers assistant personnel (PDA)
- $\bullet$   $\supset$  LSM Mobile
- Sélectionnez le/les utilisateur(s) du PDA
- Sélectionnez les installations de fermeture
- Sélectionnez les fermetures
- Configurez les tâches
- Sélectionnez les transpondeurs
- Exportez

### **Page 23**

### **SCENARIO 2 (SANS TRANSFERT IMMEDIAT DES DONNEES VERS LE POCKETPC)**

### **EXPLICATION**

Lorsque l'exportation ne doit être effectuée qu'ultérieurement, la sauvegarde des données et tâches à transférer se fait alors dans la base de données. Lorsque l'utilisateur correspondant ouvre une session dans le système et désire réaliser une exportation, une note d'information lui signale alors les tâches déjà fixées et lui laisse le choix d'accepter ou non le travail.

### **PROCEDURE**

- $\bullet$   $\bullet$  Fichier
- $\bigcirc$  Exportation vers assistant personnel (PDA)
- $\bigcirc$  Préparez la commande
- Sélectionnez le/les utilisateur(s) LSM
- Sélectionnez les installations de fermeture
- Sélectionnez les fermetures
- Configurez les tâches
- $\bullet$   $\bullet$  Fichier
- $\supset$  Exportation vers assistant personnel (PDA)
- $\bullet$   $\Rightarrow$  LSM Mobile
- Cliquez sur « Oui » pour confirmer

### **QUESTION**

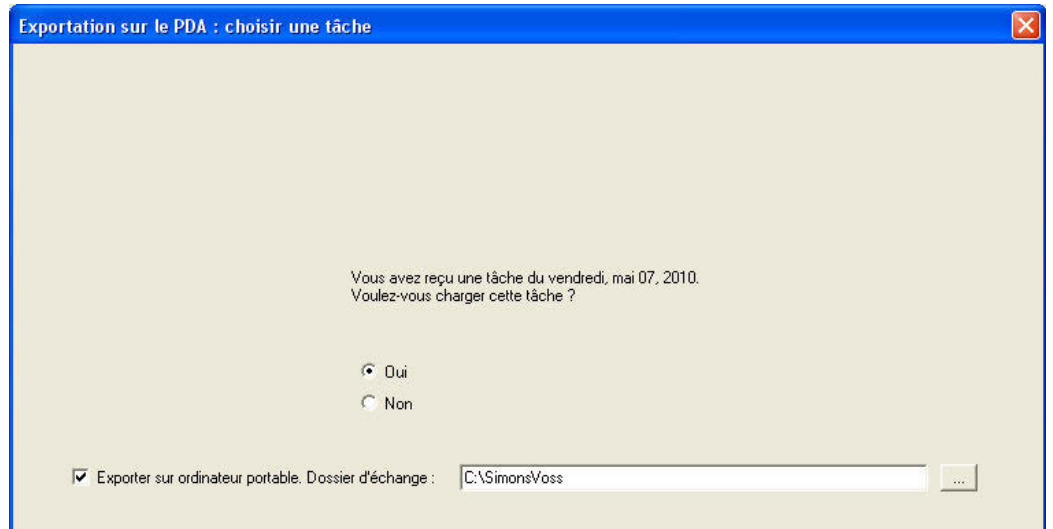

### **Page 24**

### **SCENARIO 3 (PLAN DE FERMETURE D'UN AUTRE UTILISATEUR SUR POCKETPC)**

### **EXPLICATION**

Avant d'effectuer une nouvelle exportation de données pour un autre utilisateur, le logiciel vérifie s'il faut d'abord procéder à l'importation d'anciennes données qui n'ont pas encore été réimportées.

### **PROCEDURE**

- $\bullet$   $\bullet$  Fichier
- $\supset$  Exportation vers assistant personnel (PDA)
- $\bullet$   $\Rightarrow$  LSM Mobile
- Sélectionnez le/les utilisateur(s) LSM
- Répondez « Oui » à la question
- Sélectionnez les installations de fermeture
- Sélectionnez les fermetures
- Configurez les tâches
- Sélectionnez les transpondeurs
- Exportez

#### **QUESTION**

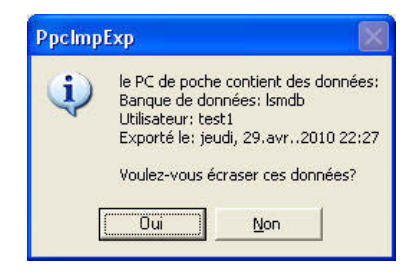

### **SOLUTION**

L'utilisateur mentionné doit ouvrir une session et importer les données.

Il est alors possible de procéder à une nouvelle exportation sans risque de perte de données.

### <span id="page-24-0"></span>**Page 25**

### **SCENARIO 4 (PLAN DE FERMETURE DEJA PARTIELLEMENT EXPORTE)**

### **EXPLICATION**

Il est possible de travailler simultanément avec plusieurs PocketPC. Pour éviter le chevauchement des travaux, il est conseillé de ne pas réexporter les fermetures déjà exportées afin de prévenir tout double traitement.

### **PROCEDURE**

- $\bullet$   $\bullet$  Fichier
- $\supset$  Exportation vers assistant personnel (PDA)
- $\supset$  LSM Mobile
- Sélectionnez le/les utilisateur(s) LSM
- Sélectionnez les installations de fermeture
- Sélectionnez les fermetures
- Cochez la case figurant devant la mention « Fermetures déjà exportées… »
- Configurez les tâches
- Sélectionnez les transpondeurs
- Exportez

### **7.1.2 EXPORTER**

### **EXPLICATION**

Lors de l'exportation des données, le plan de fermeture est transmis au PocketPC en tenant compte des restrictions paramétrées, afin de pouvoir procéder sur place à la programmation des fermetures.

### **REMARQUE**

- Seuls sont mentionnés les utilisateurs auxquels l'utilisation du programmateur manuel a été confiée.
- Le LSM permet de gérer simultanément plus d'un plan de fermeture sur son PocketPC .

### <span id="page-25-1"></span><span id="page-25-0"></span>**7.1.2.1 SÉLECTIONNER LES INSTALLATIONS DE FERMETURE**

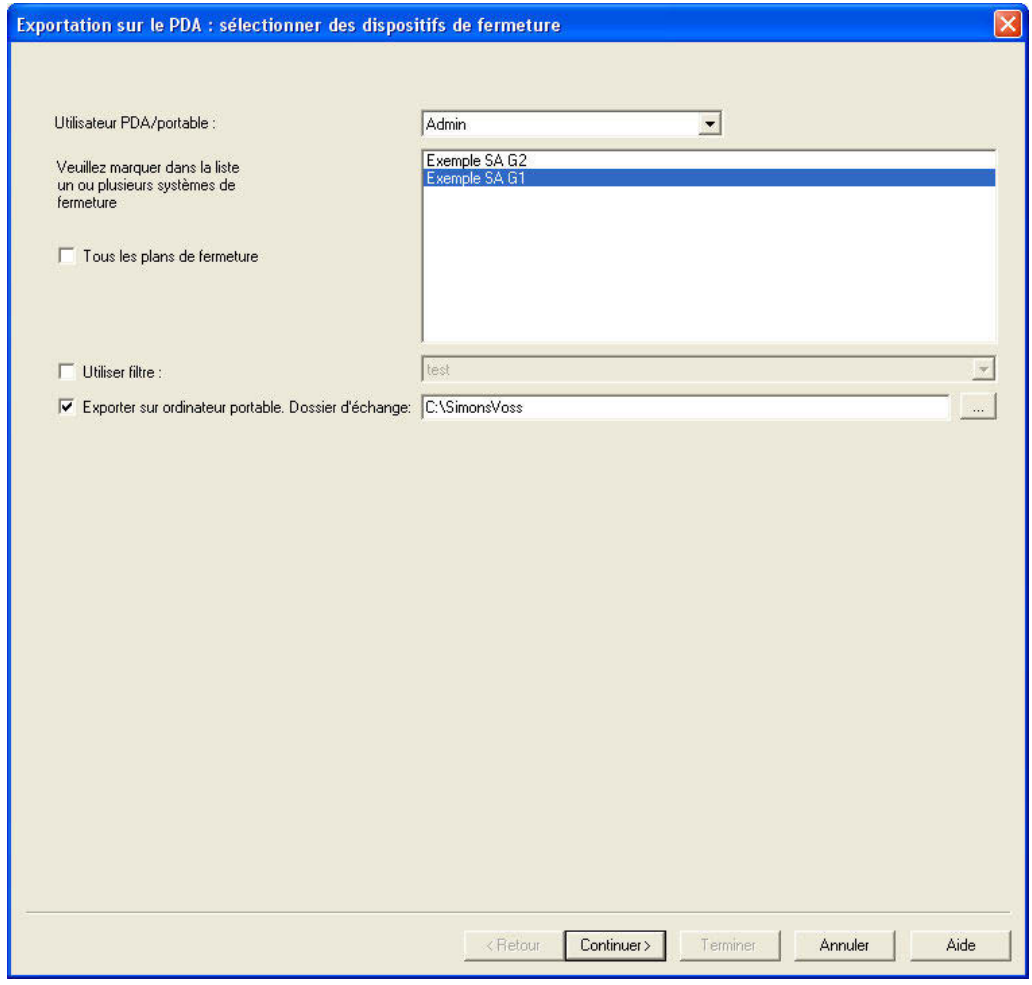

### **EXPLICATION**

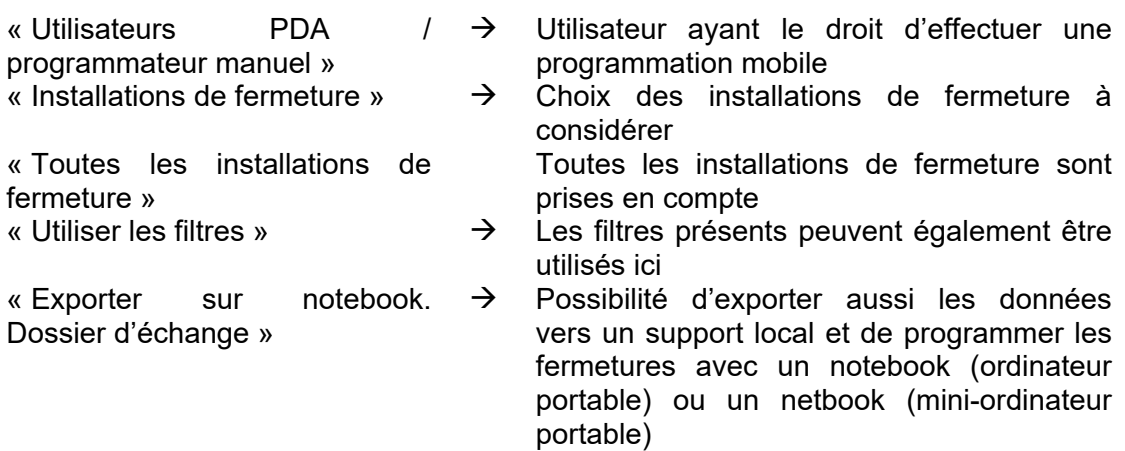

### **7.1.2.2 SÉLECTIONNER LES FERMETURES**

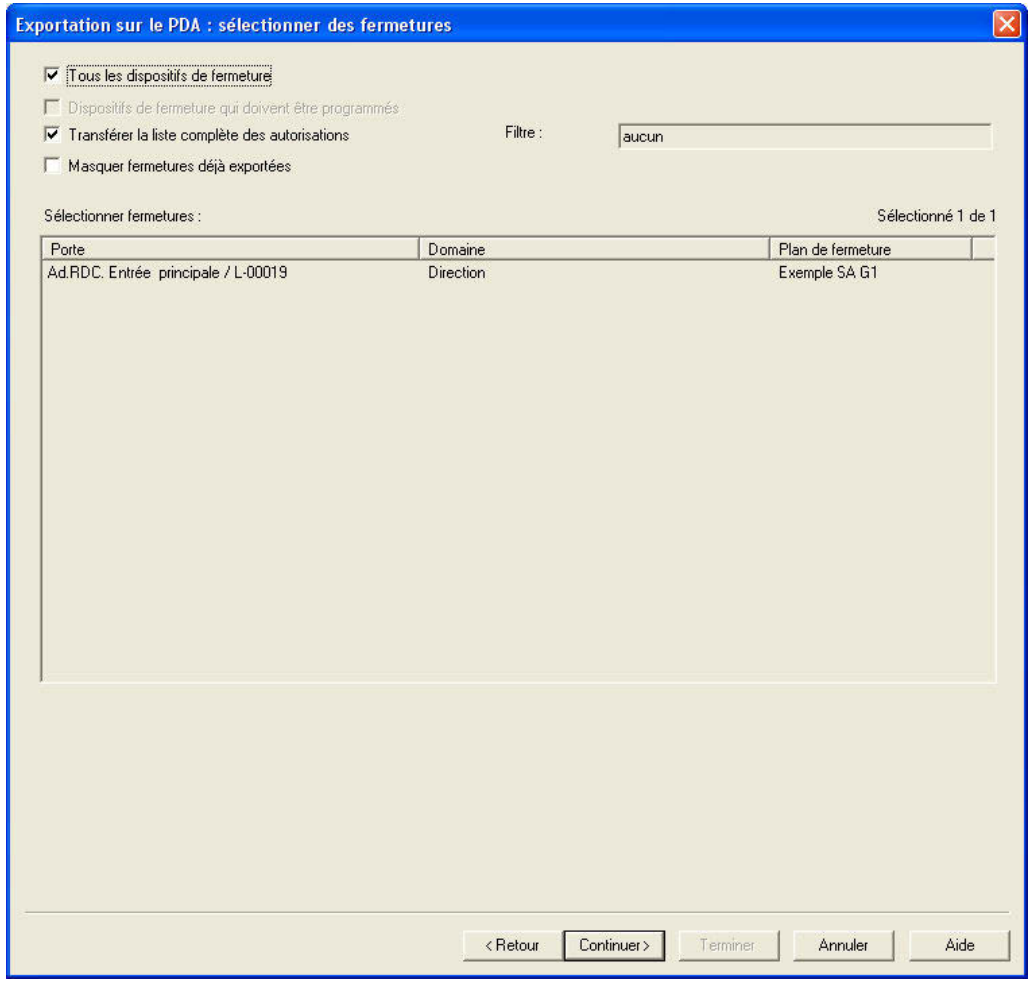

#### **EXPLICATION**

« Fermetures nécessitant une programmation »

« Transférer la liste complète des autorisations »

« Masquer les fermetures déjà exportées »<br>« Filtre »

- 
- 
- « Toutes fermetures »  $\rightarrow$  Toutes les fermetures sont sélectionnées d'un coup
	- $\rightarrow$  Seules les fermetures avec besoin de programmation s'affichent.
	- $\rightarrow$  Toutes les autorisations sont exportées et disponibles sur place
	- $\rightarrow$  Les fermetures déjà exportées ne sont pas affichées
- « Filtre »<br>Sélectionner les fermetures  $\rightarrow$  Filtre actif visible<br>Sélectionner les fermetures  $\rightarrow$  Si la première o
	- Si la première option n'est pas cochée, la liste de toutes les fermetures apparaîtra. À partir de cette liste, les fermetures voulues pourront être sélectionnées

### <span id="page-27-0"></span>**7.1.3 CONFIGURER LES TACHES**

#### **GENERALITES**

Afin d'assurer une sécurité maximale, il est possible de définir des tâches précises. Pour cela, divers réglages sont nécessaires dans la partie « Tâches ».

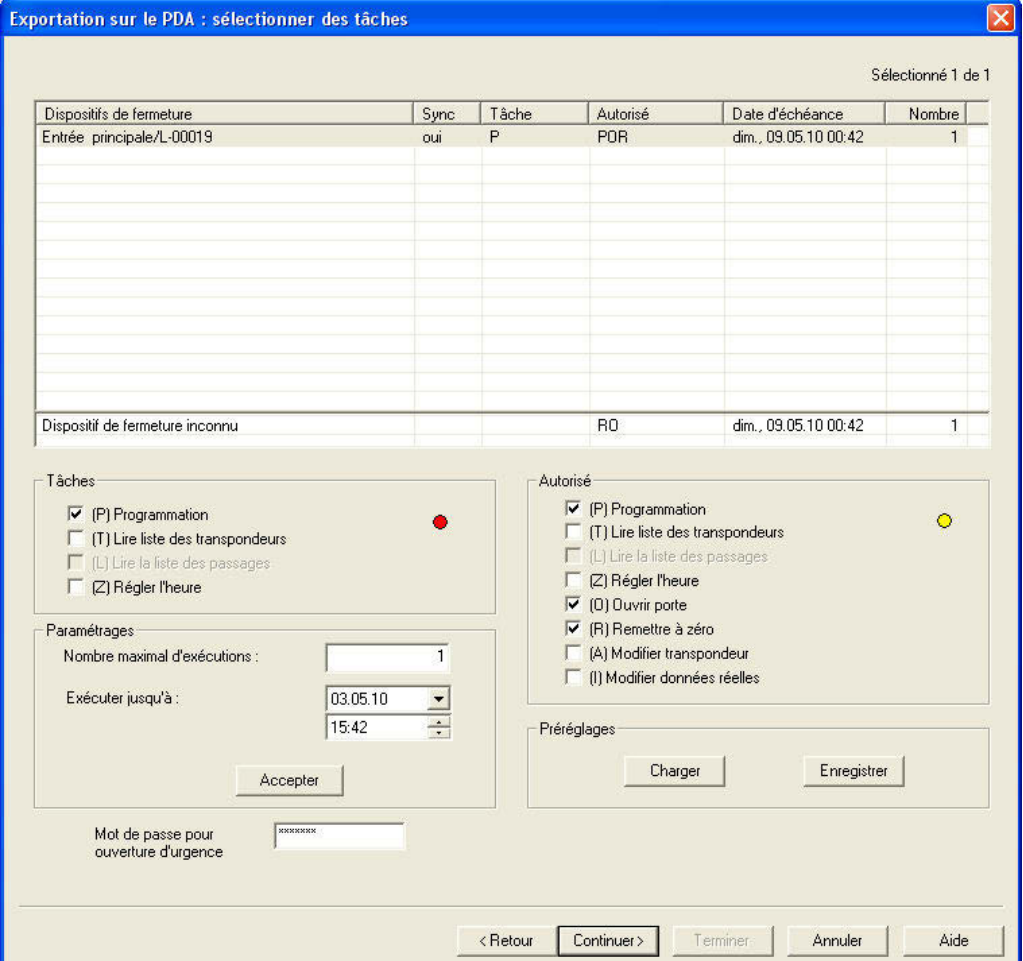

### **EXPLICATION**

- Les fermetures sélectionnées doivent être traitées. Par défaut, toutes les fermetures sont surlignées. Les paramétrages sont toujours modifiés pour les fermetures sélectionnées
- Dans la partie « Tâches », il convient de cocher les tâches devant être exécutées
- Dans la partie « Autorisé », les tâches devant être effectuées sont automatiquement cochées. On peut également autoriser d'autres tâches.
- L'option « Paramétrages » permet de définir le nombre maximal d'exécutions ainsi que le délai pendant lequel les tâches doivent être réalisées et d'appliquer ces paramètres

### **Page 29**

- L'option « Paramétrages préliminaires » permet de sauvegarder un paramétrage de base que l'on utilise souvent pour les tâches autorisées de certaines fermetures. Lors de la prochaine utilisation, ce paramétrage sera automatiquement chargé
- Pour une ouverture d'urgence avec LSM Mobile, il n'est pas nécessaire de connaître le mot de passe original de l'installation de fermeture. Dans l'option « Mot de passe pour l'ouverture d'urgence », un mot de passe quelconque à 8 caractères est attribué, permettant ainsi à l'utilisateur de procéder à une ouverture d'urgence

### **7.1.3.1 SÉLECTIONNER LES TRANSPONDEURS**

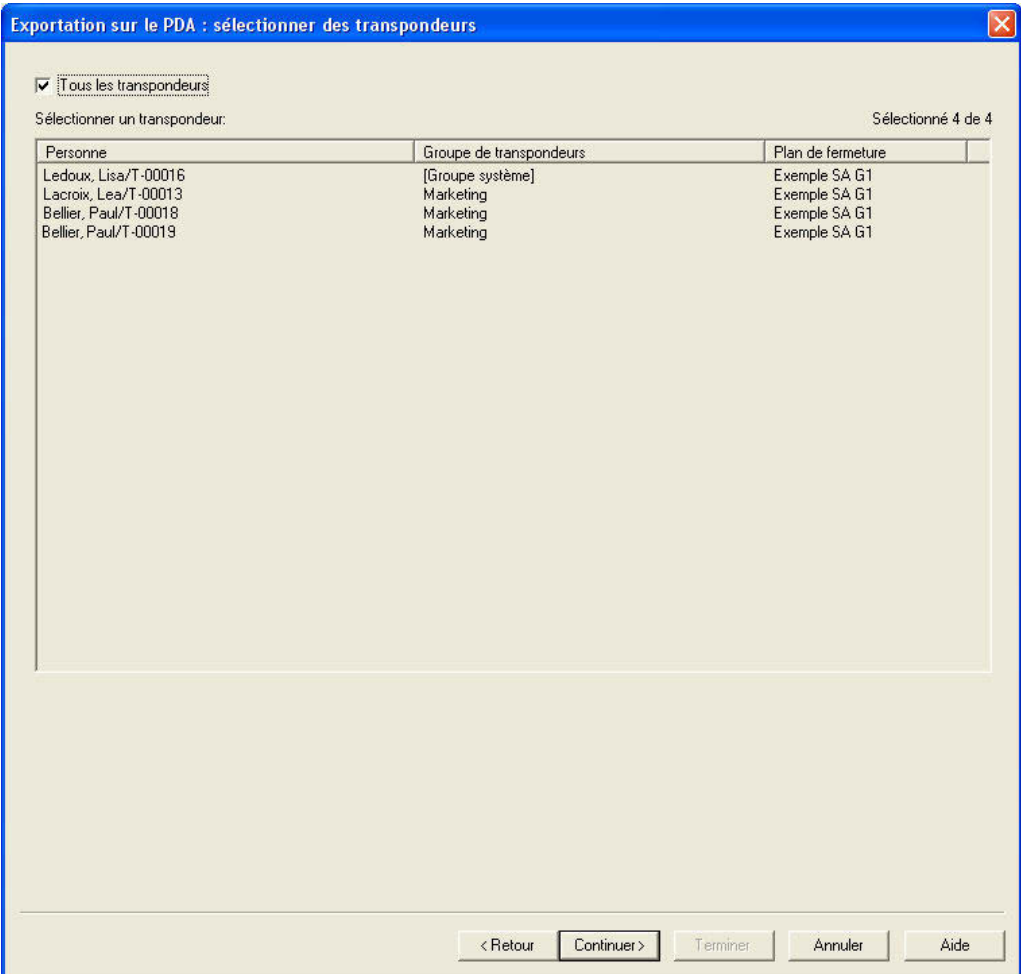

### **EXPLICATION**

- 
- « Tous les transpondeurs »  $\rightarrow$  Tous les transpondeurs sont sélectionnés simultanément. Si l'exportation ne concerne que quelques transpondeurs, il n'est pas possible, lors de la lecture des transpondeurs ou des listes d'accès, d'affecter nommément tous les ID de transpondeur.

### **7.1.3.2 FINALISATION DE L'EXPORTATION**

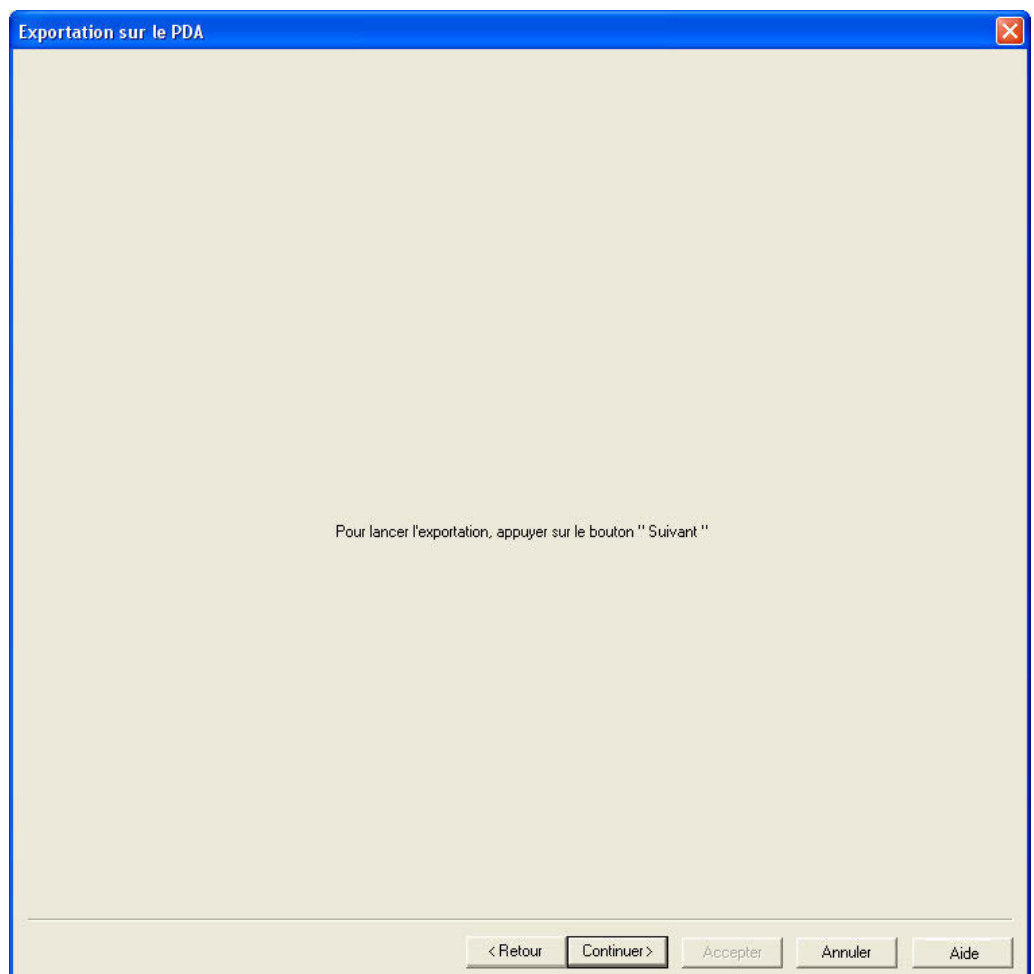

En cas d'exportation locale telle que décrite au paragraphe [7.1.2.1](#page-25-1) [Sélectionner les](#page-25-0)  [installations de fermeture](#page-25-0) pour une utilisation avec un netbook / ordinateur portable, il faut copier les données du dossier dans le dossier *…\LSM Mobile\pdb* de l'appareil mobile.

### <span id="page-31-0"></span>**Page 32**

### **7.1.4 IMPORTER**

### **EXPLICATION**

Une fois les tâches d'exportation effectuées, les données doivent être réimportées après traitement par le PocketPC afin de communiquer les éventuelles modifications au plan de fermeture.

En cas d'exportation locale telle que décrite au paragraphe [7.1.2.1](#page-25-1) [Sélectionner les](#page-25-0)  [installations de fermeture](#page-25-0) pour une utilisation avec un netbook / ordinateur portable, il faut préalablement copier les données du dossier *…\LSM Mobile\pdb* de l'appareil mobile vers le dossier d'exportation d'origine du PC.

**Si cette tâche n'est pas effectuée, une demande correspondante apparaît lors de la prochaine exportation. Il est alors possible que des autorisations différentes soient générées pour le logiciel et pour les fermetures !!** 

### **PROCEDURE**

- $\supset$  Fichier
- $\bullet$   $\bullet$  Importation à partir d'un PDA
- $\bullet$   $\Rightarrow$  LSM Mobile

### **REMARQUE**

- Dans la liste de tâches d'exportation il est possible d'indiquer si l'on souhaite importer toutes les tâches ou seulement celles déjà traitées.
- Si le logiciel constate des divergences entre programmateur manuel et ordinateur, elles vous seront signalées. Vous pourrez alors sélectionner les données que vous acceptez.

### <span id="page-32-0"></span>**Page 33**

### **7.2. INSTALLATION DU SMARTCD SUR UN PDA**

Tapez sur Démarrer ou sur le symbole Windows. Vous trouverez le logiciel LSM Mobile (SmartLSM) sous Programmes.

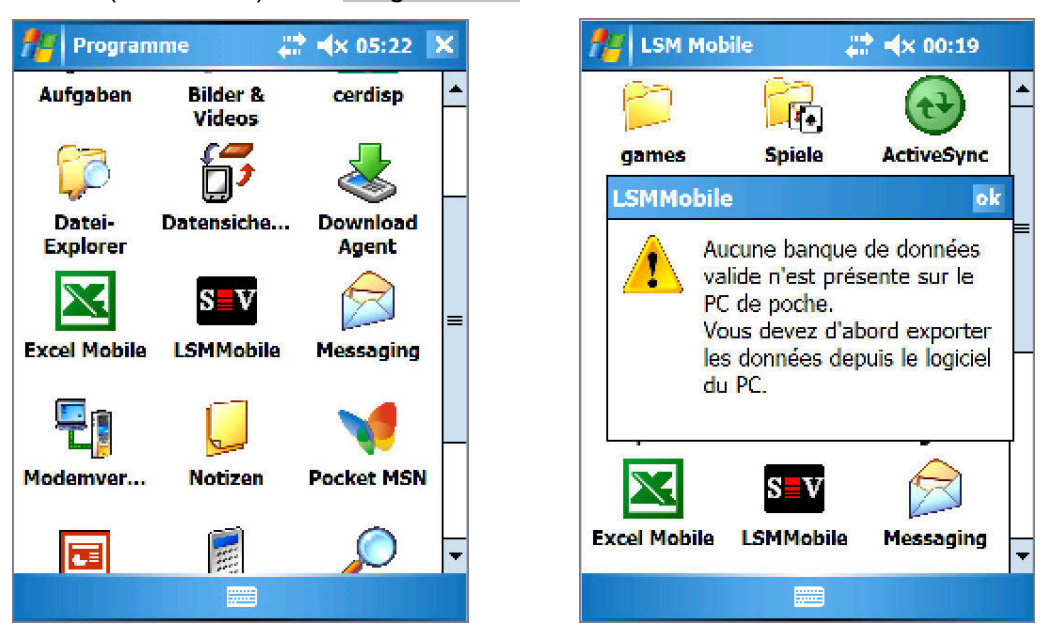

Appuyez sur l'icône LSMMobile pour démarrer le logiciel. Si aucun export n'est effectué avant le premier lancement du logiciel, vous recevrez le message situé à droite et le logiciel se fermera.

À chaque démarrage, le LSM Mobile vérifie si l'interface Bluetooth est active. Si elle ne l'est pas, une fenêtre vous permettant d'activer le Bluetooth sur votre PDA apparaîtra. La possibilité d'installer votre SmartCD vous est proposée d'emblée. Pour ce faire, il est nécessaire d'activer l'interface Bluetooth de votre PDA à l'apparition de la fenêtre interrogative suivante.

### **Page 34**

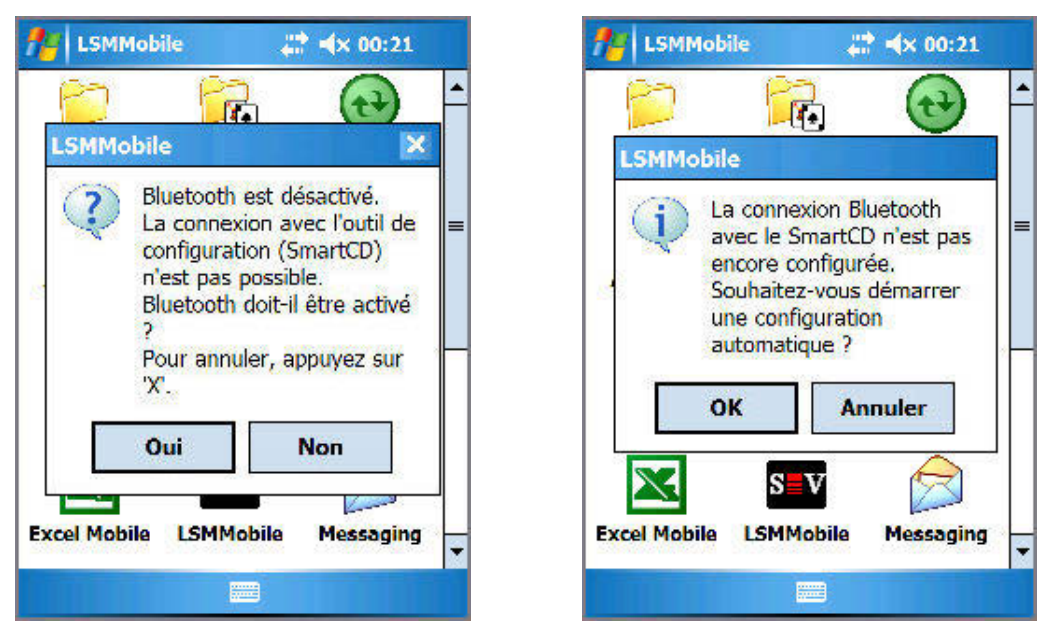

Le logiciel détecte l'absence de configuration du SmartCD et vous propose une installation automatique.

**Remarque : si vous n'utilisez pas de PDA validé par SimonsVoss, il se peut qu'il faille établir la connexion Bluetooth manuellement. Pour cela, il convient de suivre la procédure correspondante du manuel du PDA.** 

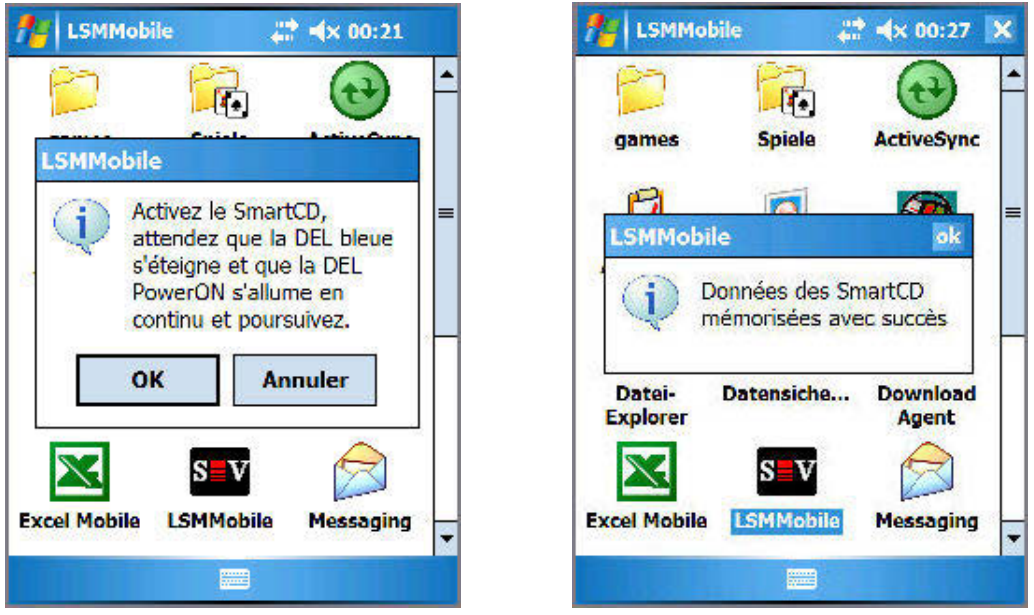

En cas de réponse positive, suivez les consignes du logiciel et activez votre SmartCD. Une fois la configuration réussie, votre appareil de programmation est relié au PDA via le logiciel.

### <span id="page-34-0"></span>**Page 35**

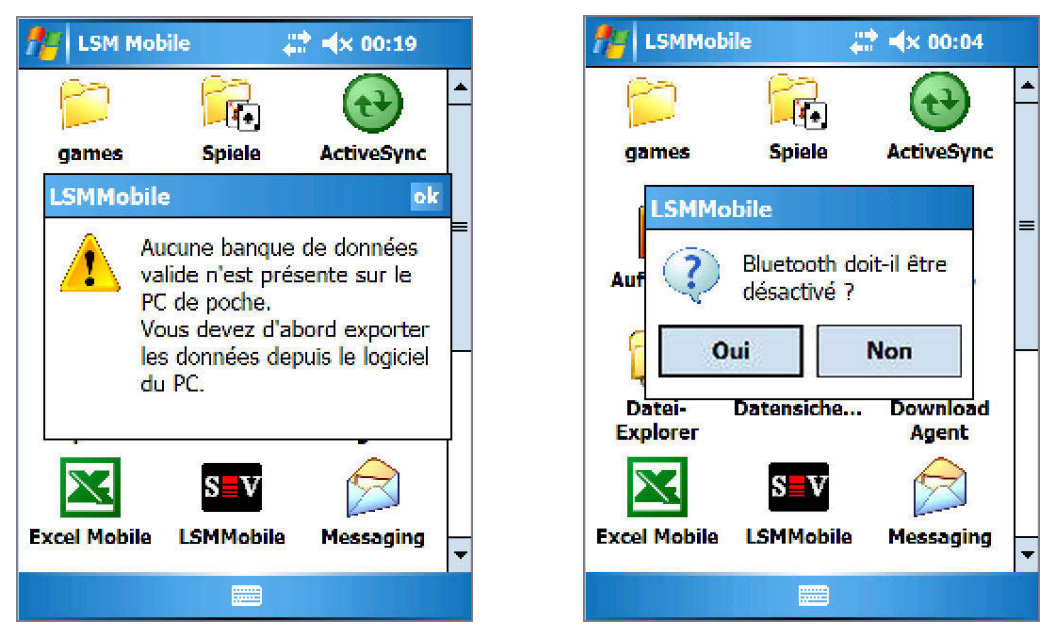

Si vous n'avez pas encore exporté de plan de fermeture, un message signalant l'absence de base de données valide sur le PocketPC apparaît alors. Après la fermeture de LSM Mobile Edition, la fonction Bluetooth peut également être de nouveau éteinte.

### **7.3. INSTALLATION DU SMARTCD SUR UN NETBOOK / ORDINATEUR PORTABLE**

- Installez le pilote USB du SmartCD sur le PC / ordinateur portable.
- Connectez le SmartCD au PC / ordinateur portable par USB.

### <span id="page-35-0"></span>**Page 36**

### **7.4. LANCER LE LOGICIEL**

### **7.4.1 IDENTIFIANT**

Une fois l'exportation de votre première base de données réussie, lancez LSM Mobile sur votre PocketPC ou netbook / ordinateur portable.

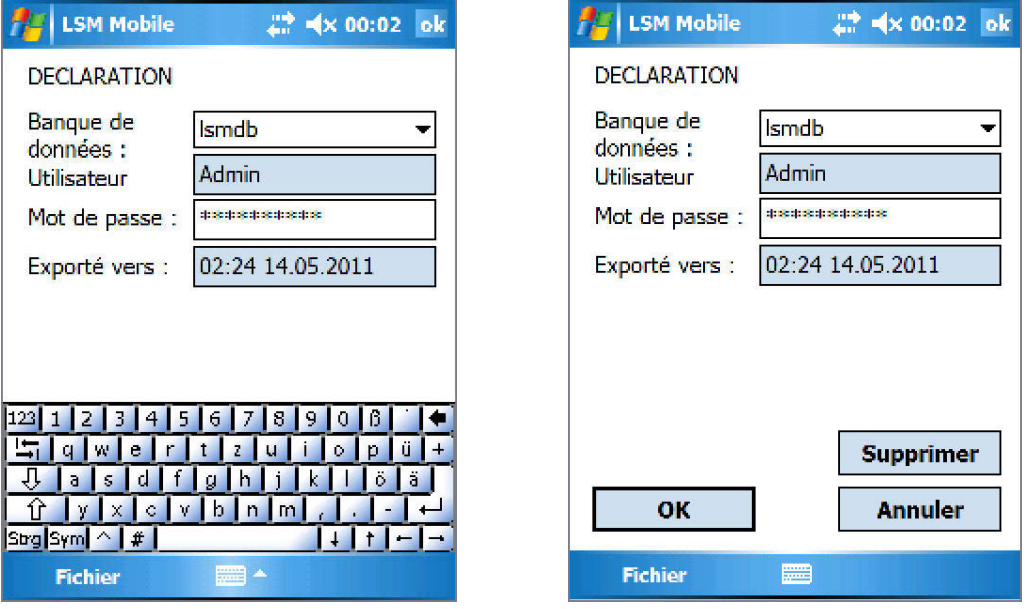

À partir de l'aperçu, sélectionnez l'installation de fermeture exportée, saisissez vos données d'utilisateur (utilisateur, mot de passe), masquez le clavier virtuel en bas et confirmez en cliquant sur OK.

• Lorsqu'aucune action n'est effectuée avec le logiciel durant plusieurs minutes, l'écran de référencement réapparaît automatiquement pour des raisons de sécurité. Une nouvelle authentification est alors nécessaire.

### **Page 37**

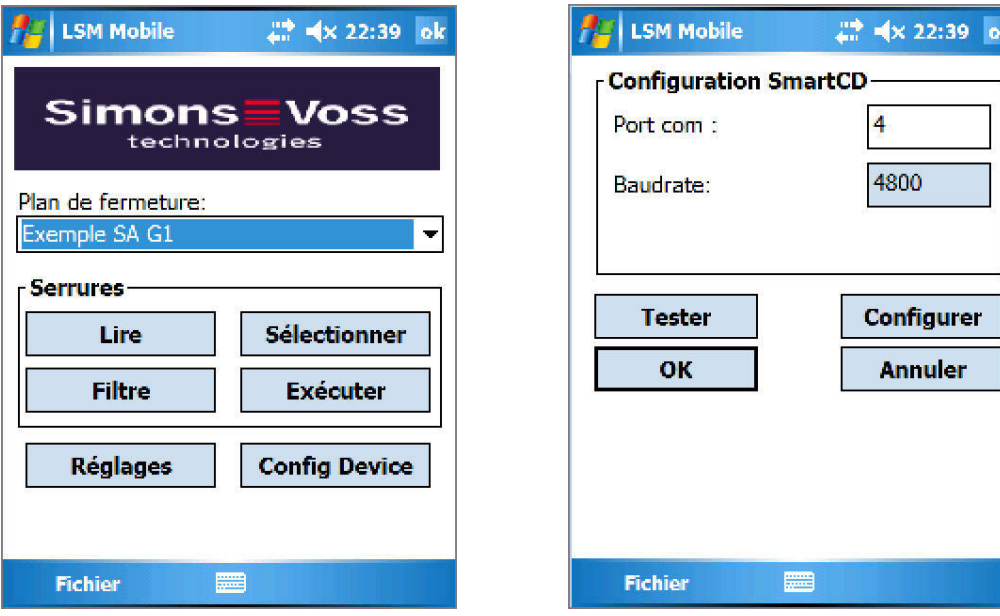

Sélectionnez maintenant le bouton Config Device. Une nouvelle fenêtre s'ouvre. Pour vérifier le bon fonctionnement de votre appareil de programmation, confirmez en actionnant le bouton Tester.

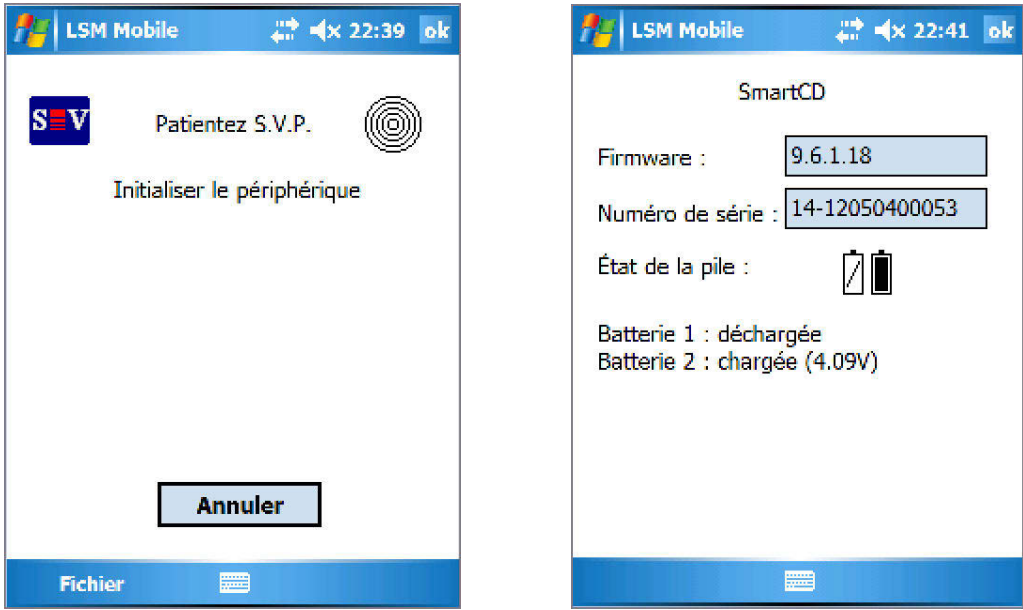

Suivez les instructions, activez votre SmartCD et confirmez ensuite en cliquant sur OK.

Si le SmartCD est reconnu, un message apparaît alors indiquant l'établissement réussi du SmartCD. Dès lors, vous pouvez tester son fonctionnement. Une fenêtre d'information comprenant les données du SmartCD (niveau de la batterie, version micrologicielle, etc.) apparaît alors. Cliquez sur OK pour quitter cet écran.

### <span id="page-37-0"></span>**Page 38**

### **7.5. VERSION LOGICIELLE**

La version installée de votre LSM Mobile peut être visualisée en empruntant le chemin suivant sur votre PocketPC : Fichier / Info sur LSM Mobile.

Veillez à ce que votre PC et votre PocketPC soient toujours équipés des dernières versions logicielles du plan de fermeture.

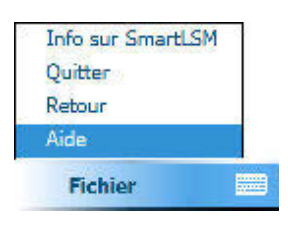

Vous trouverez de plus amples informations sur notre site Internet [WWW.SIMONS-](http://www.simons-voss.de/)[VOSS.DE](http://www.simons-voss.de/) dans la rubrique « Produits / Téléchargements ».

### <span id="page-38-0"></span>**Page 39**

### **8.0 FONCTIONNEMENT DE LSM MOBILE**

### **8.1. LE MENU PRINCIPAL**

### **8.1.1 LECTURE**

Une fois l'exportation d'un plan de fermeture réalisée et l'installation de l'appareil de programmation achevée, le logiciel est désormais prêt à fonctionner.

Pour cela, sélectionnez dans la fenêtre suivante « l'installation de fermeture » avec laquelle vous souhaitez travailler.

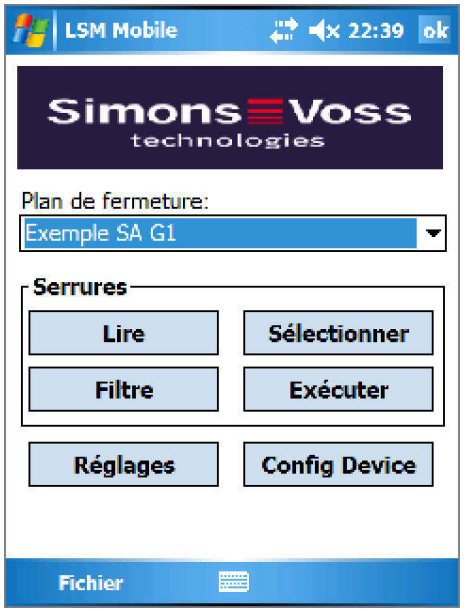

Le bouton Lecture permet de visualiser les composants de fermeture se trouvant à portée du SmartCD.

### **Page 40**

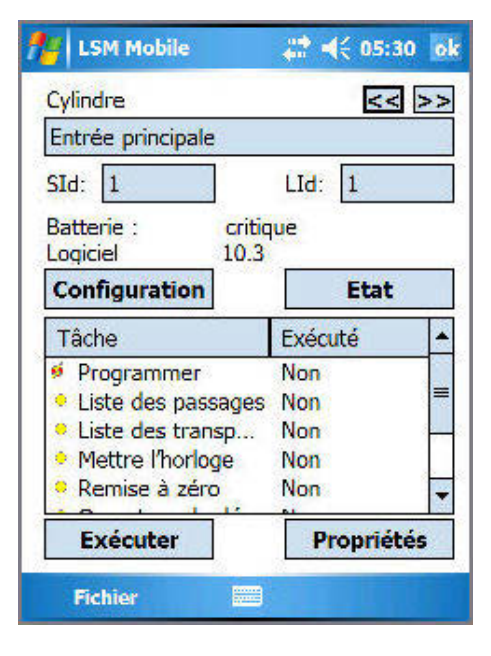

Cette fenêtre affiche toutes les données relatives à cette fermeture :

le type de fermeture ;

son nom ;

le numéro d'identification de l'installation de fermeture ;

le numéro d'identification de la fermeture ;

le niveau de la batterie ;

la version logicielle de la fermeture ;

ainsi que les tâches et leur statut.

Il existe par ailleurs d'autres boutons pour configurer et visualiser le statut de la fermeture.

Les boutons Exécuter et Propriétés concernent la tâche sélectionnée dans le champ au dessus.

### **Configuration**

Ce bouton permet de visualiser « l'état réel et celui attendu » de la fermeture sélectionnée.

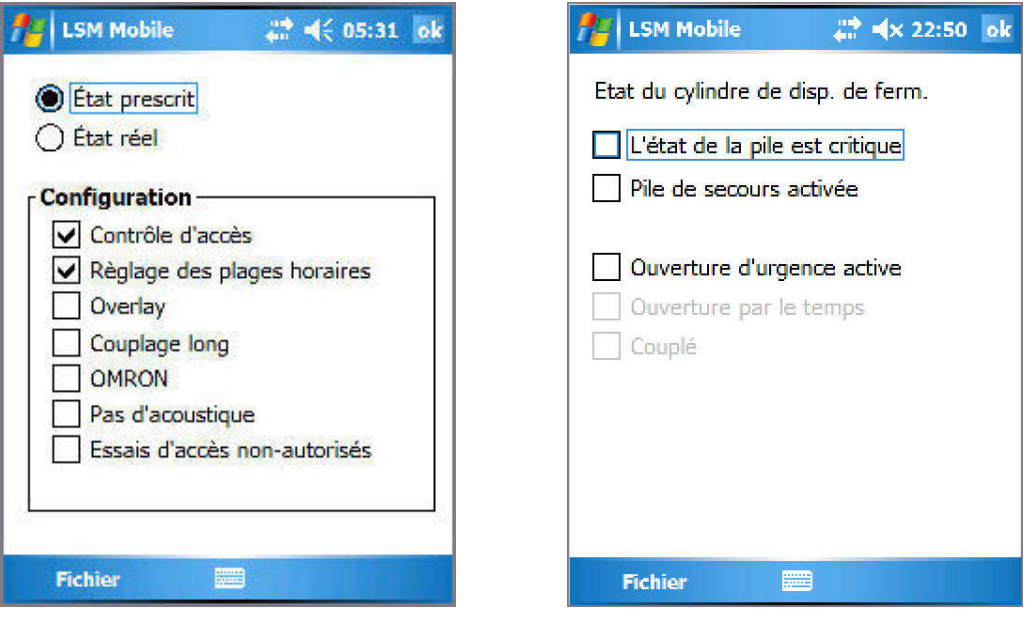

### **Statut**

Statut de la fermeture. Dans le cas d'un cylindre par exemple, on visualisera les différents niveaux de la batterie.

### <span id="page-40-0"></span>**Page 41**

### **8.1.2 SELECTIONNER**

Sélectionnez manuellement par le biais du bouton Sélectionner la fermeture sur laquelle vous allez travailler. Surlignez simplement la fermeture de votre choix avec votre stylo et effectuez les opérations nécessaires par le biais des boutons Programmer, Lire ou modifier les Propriétés.

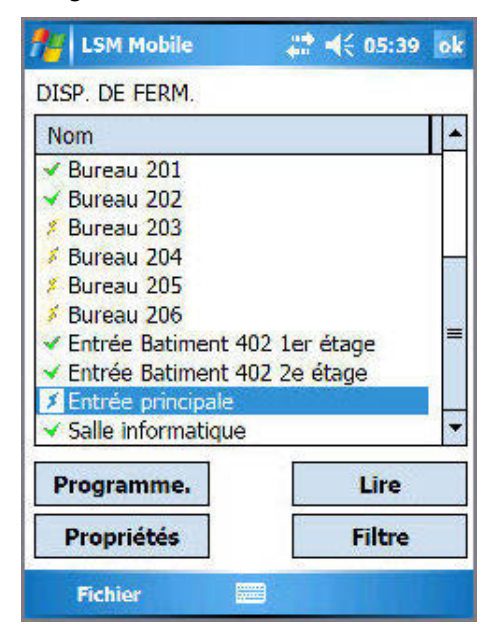

#### **Signification des symboles**

Une programmation est nécessaire pour le verrouillage correspondant.

Aucune programmation n'est nécessaire pour le verrouillage correspondant.

### **8.1.3 EXECUTER**

.

Le bouton Exécuter combine des actions très diverses au sein de LSM Mobile. Ainsi, il permet d'une part de lire une fermeture inconnue lorsque celle-ci appartient à un plan de fermeture du PocketPC et d'autre part de traiter automatiquement toutes les tâches en attente de cette fermeture les unes après les autres. L'utilisateur du PocketPC ne doit, à ce stade, effectuer aucune opération dans le logiciel, hormis actionner le bouton Exécuter et attendre un « OK » du logiciel. L'ensemble des tâches programmées pour cette fermeture ont alors été accomplies.

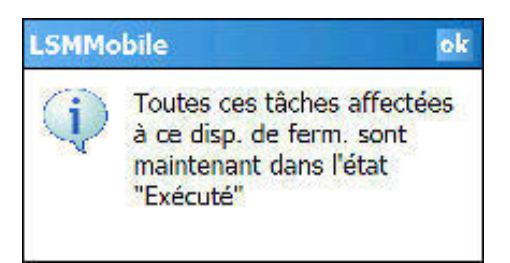

### <span id="page-41-0"></span>**Page 42**

### **8.1.4 FILTRE**

Le bouton Filtre permet à l'utilisateur d'effectuer des recherches par objets dans son plan de fermeture. On peut ainsi réaliser une recherche générale de fermetures ou s'intéresser à celles ayant des tâches encore en suspens. Pour cela, il suffit de saisir tout ou partie de l'objet de la recherche et le logiciel livre ensuite le fruit de son travail.

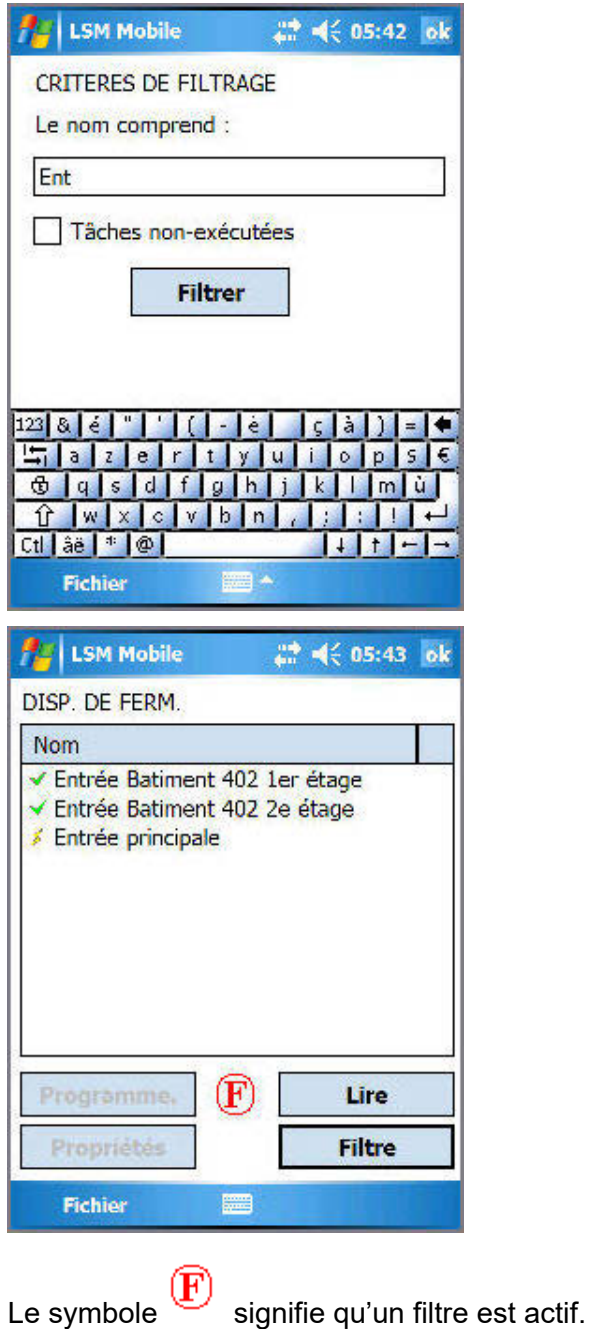

### <span id="page-42-0"></span>**8.2. PROGRAMMER UNE FERMETURE**

Lorsqu'une tâche est surlignée (par exemple ici, la tâche « Programmer »)…

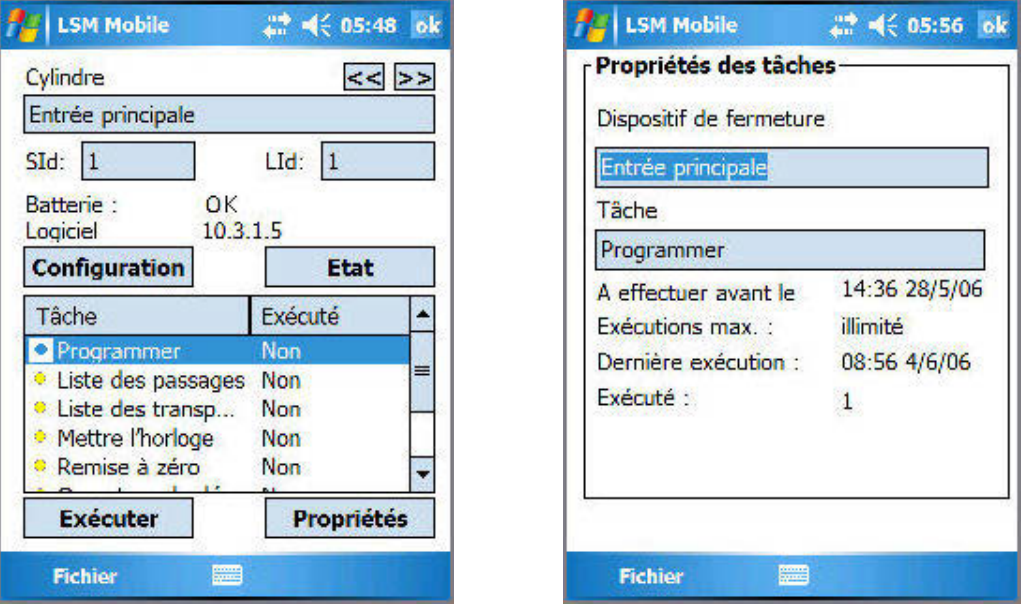

…et que l'on actionne le bouton Propriétés, le logiciel fournit alors des informations sur cette tâche :

- la fermeture dont il s'agit ;
- la tâche dont il s'agit ;
- le délai d'exécution de la tâche ;
- le nombre maximal d'exécutions toléré ;
- la date à laquelle cette tâche a été réalisée pour la dernière fois ;
- la fréquence d'exécution de cette tâche.

Confirmez cette fenêtre en cliquant sur OK. Puis actionnez le bouton Exécuter.

Puisque dans notre exemple la tâche « Programmer » a été choisie, un message de sécurité demandant si l'on souhaite vraiment programmer apparaît, puis une nouvelle fenêtre s'ouvre…

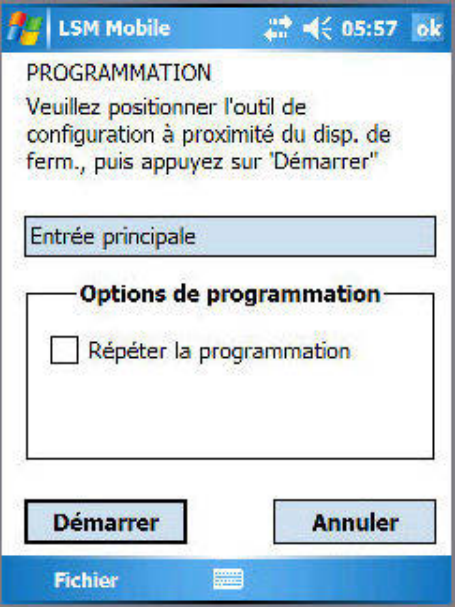

Actionner le bouton Démarrer déclenche le processus de programmation.

Confirmez ensuite la programmation réussie en cliquant sur OK. La tâche « Programmer » est désormais marquée d'un point vert.

Signification des symboles :

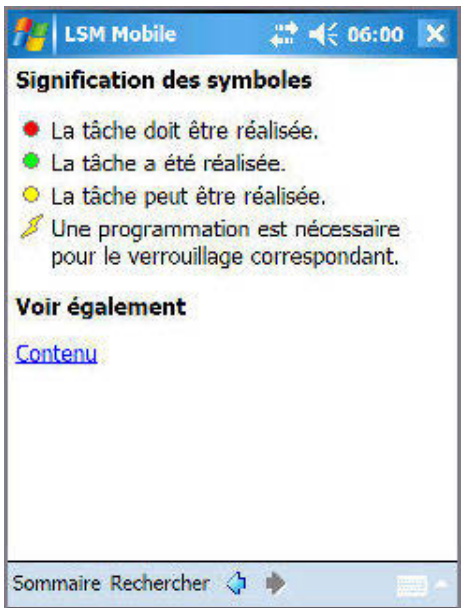

### <span id="page-44-0"></span>**Page 45**

### **8.3. LIRE LES LISTES D'ACCES ET DE TRANSPONDEURS**

Tapez la tâche correspondante, par ex. « Lire liste d'accès » et suivez les instructions.

Une fois les données importées dans LSM, elles y restent naturellement à votre disposition.

• Si vous avez déjà lu la liste d'accès ou de transpondeurs d'une fermeture et cliquez de nouveau sur un des boutons, un message vous demandant si vous souhaitez visualiser de nouveau la liste ou afficher la version enregistrée apparaîtra alors.

### **8.4. RÉINITIALISER UNE FERMETURE NUMERIQUE**

Si vous souhaitez réinitialiser une fermeture pour effectuer, par exemple, un changement des composants numériques, sélectionnez dans ce cas la tâche « Réinitialiser ». Pour cela, le mot de passe de l'installation de fermeture est nécessaire. LSM Mobile vous offre maintenant la possibilité de réinitialiser une fermeture, même sans connaître le mot de passe. Le mot de passe de l'installation de fermeture a en effet été enregistré dans LSM Mobile lors de l'exportation. À la réinitialisation de la fermeture, l'utilisateur n'a plus qu'à choisir entre le rappel du mot de passe depuis la base de données et la saisie manuelle.

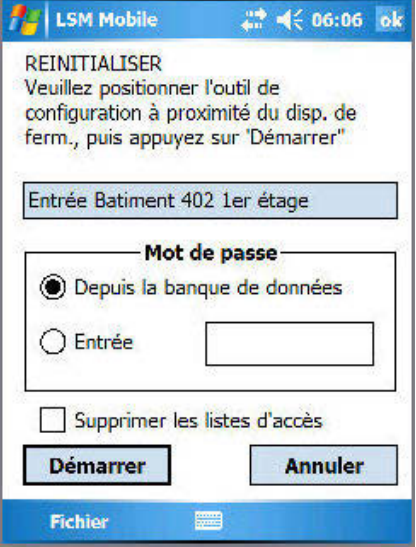

Lors du remplacement d'une fermeture que l'on ne parvient pas à réinitialiser, il est possible que le logiciel ne puisse pas programmer la nouvelle fermeture. Il faut alors préalablement réinitialiser manuellement cette fermeture dans le plan de fermeture.

Sélectionnez la fermeture correspondante ainsi que la tâche « Modifier les ID » et actionnez le bouton Exécutez. Un message de sécurité apparaît alors et demande si l'on souhaite vraiment effectuer cette tâche.

### <span id="page-45-0"></span>**Page 46**

LSM Mobile indique ensuite les valeurs réelles et de consigne de la fermeture. Ramenez alors les deux valeurs réelles à zéro. Pour ce faire, cliquez sur le chiffre affiché. Surlignez-le et remplacez-le par un 0 (zéro). Dans le champ de saisie du Mot de passe, saisissez 0x0 (zéro, petit x, zéro). Cliquez ensuite sur OK.

• Ces valeurs sont les paramètres par défaut des composants de fermeture numériques lors de leur livraison.

Au message d'alerte demandant si vous souhaitez réellement entreprendre cette modification, confirmez en cliquant sur OK.

#### **Remarque**

**En principe, la réinitialisation et la reprogrammation des composants doit se faire directement au poste de travail dans LSM, afin que les données des composants et leur statut dans la base de données soient accessibles.** 

#### **8.5. OUVRIR UNE FERMETURE D'URGENCE**

Pour effectuer une ouverture d'urgence à l'aide d'un appareil de programmation et d'un PocketPC, vous devez sélectionner la fermeture correspondante dans votre plan de fermeture et surligner la tâche Ouverture d'urgence. Actionnez le bouton Exécuter et répondez Oui au message demandant si vous souhaitez effectuer cette tâche**.**

Indiquez le mot de passe d'ouverture d'urgence et appuyez sur le bouton Démarrer. La fermeture s'ouvre alors.

- Si vous utilisez une version logicielle de LSM ultérieure à 2.1, vous devez saisir un mot de passe d'ouverture d'urgence donné dans LSM.
- Il est également possible d'ouvrir en urgence des fermetures n'appartenant pas au plan de fermeture qui a été exporté sur le PocketPC. Pour cela, il suffit de saisir le mot de passe qui a été programmé dans la fermeture.

### <span id="page-46-0"></span>**Page 47**

### **8.6. REIMPORTER SUR LE PC DES DONNEES DU POCKETPC**

Une fois vos programmations ou lectures des composants terminées, il faut impérativement renvoyer rapidement les données du PocketPC vers le PC. Fermez LSM Mobile sur votre PocketPC. Replacez ensuite le PocketPC sur la station d'accueil.

En cas d'exportation locale telle que décrite au paragraphe [7.1.2.1](#page-25-1) [Sélectionner les](#page-25-0)  [installations de fermeture](#page-25-0) pour une utilisation avec un netbook / ordinateur portable, il faut préalablement copier les données du dossier *…\LSM Mobile\pdb* de l'appareil mobile vers le dossier d'exportation d'origine du PC.

Confirmez à partir du logiciel du plan de fermeture.

### **PROCÉDURE**

- **C** Fichier
- **C** Importation
- **<sup>O</sup>** PocketPC

Les données sont maintenant alignées et inscrites dans le logiciel.

### <span id="page-47-0"></span>**9.0 MESSAGE D'ERREUR**

Si une erreur se produit pendant le processus de lecture ou de programmation, le logiciel vous le signalera par un message d'erreur et indiquera les points à observer lors de la prochaine tentative.

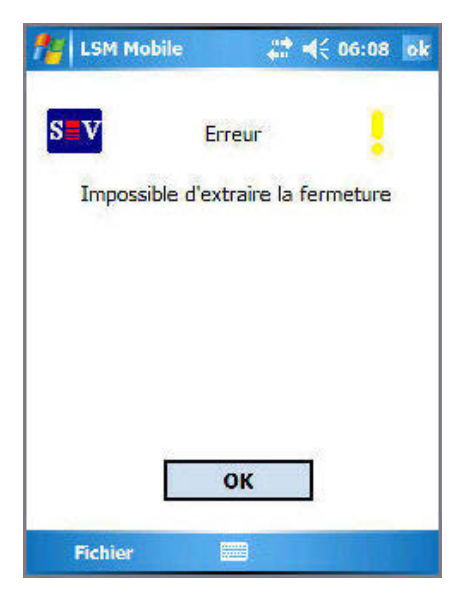

Vous et votre appareil de programmation n'êtes pas dans le champ radio d'un composant de fermeture numérique.

Solution : réduisez ou augmentez la distance vous séparant de la fermeture.

Distance (relative à l'électronique) :

 Appareil de programmation-Cylindre mini 10 cm, maxi 25-35 cm

 Appareil de programmation- SmartRelais : mini 20 cm, maxi 40-60 cm

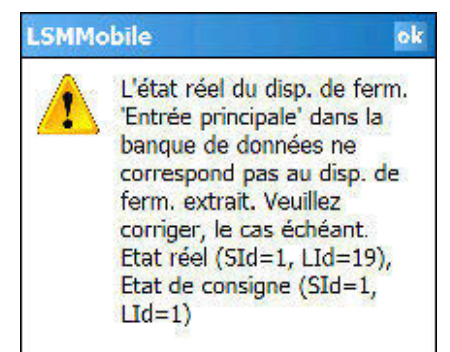

D'après le logiciel, l'état réel de la fermeture et la consigne ne correspondent pas.

Solution :

veuillez vérifier que votre plan de fermeture ne comporte pas de fermetures mal programmées.

### **Page 49**

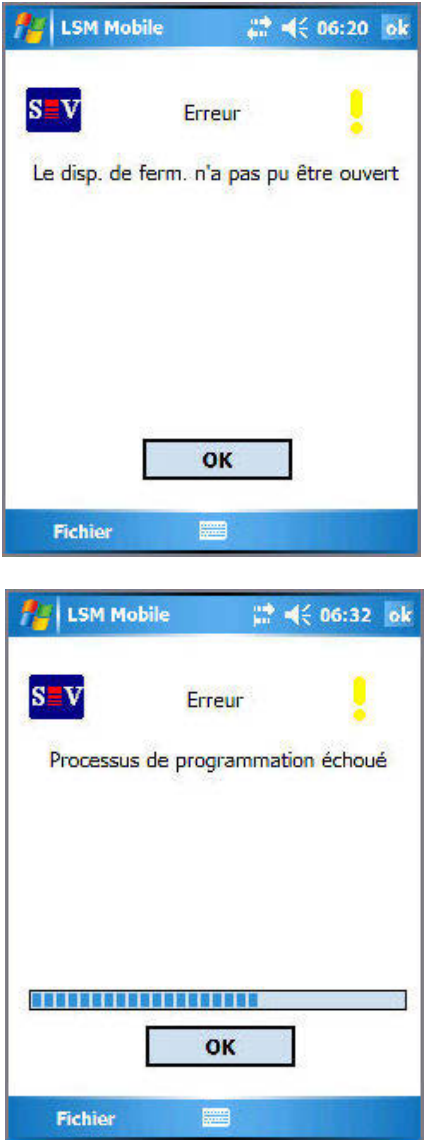

de passe erroné ou d'une erreur radio est annoncé L'échec de l'ouverture d'urgence pour cause de mot par ce message.

#### Solution :

renouvelez le processus et veillez à écrire correctement le mot de passe (écriture en majuscules / minuscules) ou respectez l'écart souhaité par rapport à la fermeture.

Si l'écart entre le SmartCD et la fermeture numérique est trop important ou trop petit pendant le processus de programmation, la programmation échoue.

Solution :

renouvelez le processus et veillez à avoir un écart uniforme tout au long du processus de programmation.

### **Page 50**

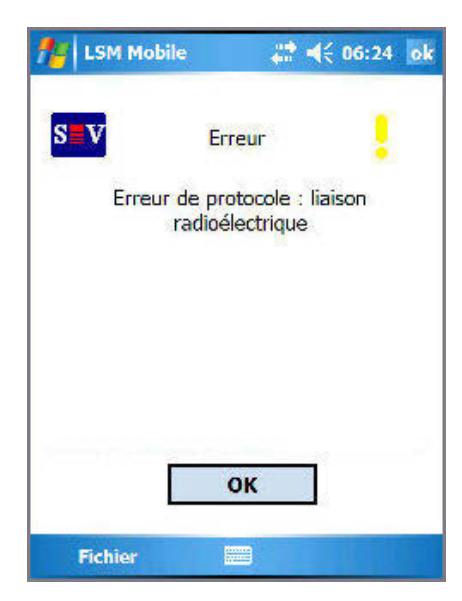

Ce message apparaît lorsque l'appareil de programmation ne parvient pas à établir de liaison radio avec la fermeture.

#### Solution :

augmentez ou réduisez l'écart entre l'appareil de programmation et la fermeture et essayez de nouveau. Vérifiez également l'alimentation électrique de la fermeture.

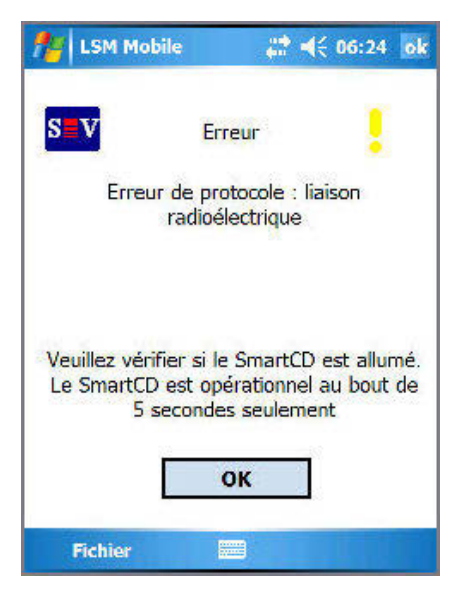

Ce message apparaît lorsque l'interface Bluetooth du SmartCD est éteinte ou inaccessible.

Solution :

veuillez allumer votre appareil de programmation et renouveler l'opération.

Remarque : pour des raisons d'économie d'énergie, l'interface Bluetooth de l'appareil de programmation s'éteint au bout d'env. 15 minutes.

### **Page 51**

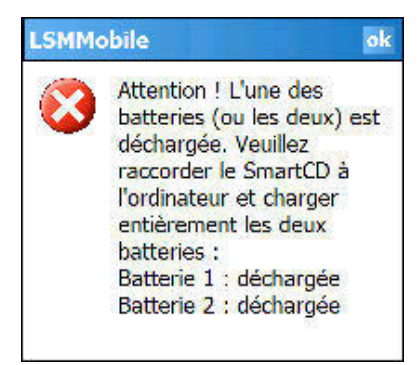

Pour toutes les premières opérations avec LSM Mobile, le logiciel vérifie le niveau des batteries du SmartCD.

Solution :

lorsque ce message apparaît, veuillez raccorder votre appareil de programmation à l'interface USB de votre PC / notebook et recharger les batteries.

#### Remarque :

la vérification du niveau des batteries s'effectue également à intervalles réguliers pendant que vous travaillez avec le logiciel.

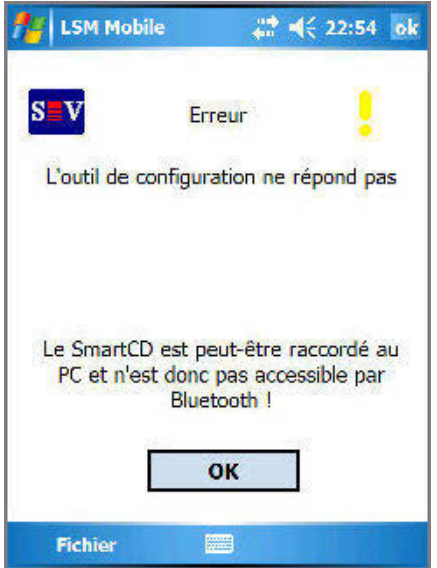

Lorsque votre appareil de programmation est resté relié au PC / notebook et que vous souhaitez travailler avec l'appareil de programmation depuis votre PDA, le message ci-contre s'affiche alors sur le PDA.

#### Solution :

déconnectez l'appareil de programmation du PC / notebook, appuyez ensuite sur la touche Bluetooth de l'appareil de programmation et renouvelez l'opération.

<span id="page-51-0"></span>**Page 52** 

## **10.0 FONCTION D'AIDE**

### **10.1. AIDE**

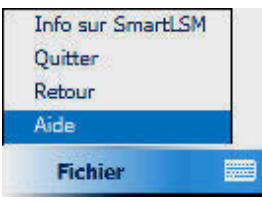

**PROCÉDURE ●** Démarrer  $\Rightarrow$  Aide ou **←** Fichier  $\Rightarrow$  Aide

Ces fenêtres vous permettent d'accéder à la documentation intégrée.

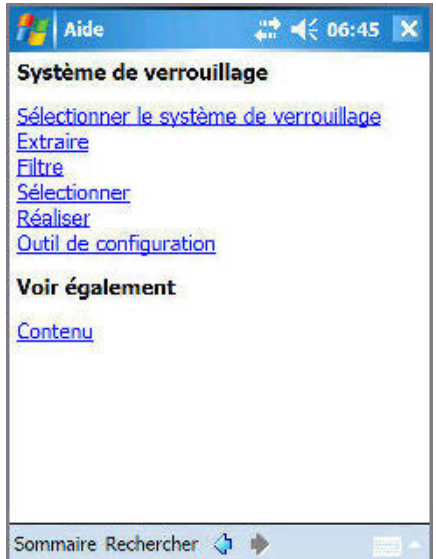

Choisissez ici le sujet sur lequel vous souhaitez plus d'information ou bien saisissez un mot-clé dans le champ de l'option « Rechercher ».

### <span id="page-52-0"></span>**11.0 SAV ET ASSISTANCE**

### **ASSISTANCE PRODUIT**

Les clients ayant des questions sur les produits de SimonsVoss Technologies AG peuvent s'adresser au service général d'assistance :

Téléphone +49 (0) 1805 78 3060

Le service d'assistance téléphonique Produit n'est pas compétent pour les logiciels LSM Business et Professional.

ASSISTANCE LOGICIELS ASSISTANCE Standard Les clients ayant conclu un contrat de SAV standard payant peuvent également faire appel au service d'assistance suivant :

### **COURRIEL LSM-SUPPORT@SIMONS-VOSS.DE**

**TÉLÉPHONE +49 (0) 1805 57 3060** 

ASSISTANCE PrEMIUM

Les clients ayant conclu un contrat de SAV Premium payant peuvent également faire appel au service d'assistance suivant :

Courriel lsm-support@simons-voss.de Téléphone +49 (0) 1805 57 3060

### **OUTIL D'ASSISTANCE EN LIGNE**

Bref appel au service d'assistance LSM Démarrez LSM  $\supset$  Aide **● Assistance en ligne SimonsVoss** 

### **Page 54**

### **12.0 GLOSSAIRE**

Cette liste ne prétend nullement être exhaustive.

A

### **Accès d'écriture**

Représente le droit de procéder à des modifications. Pour exécuter certains rôles dans l'administration utilsateurs du LSM (par exemple utiliser un programmateur manuel, administrer un réseau ou configurer un réseau), il faut disposer d'accès d'écriture dans la base de données.

### **Adresse réseau**

L'adresse réseau permet d'identifier en tout temps chaque LockNode. Ce dernier est installé dans la porte et attribué à cette porte dans le logiciel.

### **Alertes**

Les alertes peuvent être utilisées pour signaler rapidement certains états.

### **Appuyé sur une base de données**

Logiciel classant les données dans une structure prédéfinie, la base de données. La base de données de l'installation de fermeture contient le plan de fermeture et les installations de fermeture.

### **Autorisation de groupe**

Les autorisations de groupe sont des autorisations accordées simultanément à plusieurs transpondeurs pour plusieurs fermetures.

### **B**

### **Besoin de programmation**

Un besoin de programmation est généré quand une divergence apparaît entre état réel et état prescrit, causée par la modification d'autorisations d'accès ou de configurations.

### **C**

### **Case à cocher**

Possibilité de sélectionner une propriété dans l'interface graphique

### **D**

### **Domaine**

Le domaine correspond à la réunion de plusieurs portes.

### **E**

### **Événement**

Un événement est une modification d'état signalée au LSM via le réseau.

### **Exportation**

Lors de l'exportation, les données sélectionnées du plan de fermeture sont transmises au PocketPC.

### **Page 55**

### **F**

### **Fermeture**

Le terme « Fermeture » englobe les produits SimonsVoss effectuant l'analyse d'une autorisation et permettant une ouverture.

### **Filtre**

Un filtre restreint la visualisation des données conformément aux propriétés sélectionnées.

### **G**

### **Groupe de transpondeurs**

Le groupe de transpondeurs regroupe plusieurs transpondeurs pour la gestion de droits de groupes.

#### **Groupe horaire**

Un transpondeur peut être attribué à un groupe horaire, ce qui permet de réaliser, à l'aide d'un plan de zones horaires, un accès limité dans le temps.

### **GUI**

(Graphical User Interface) interface utilisateur graphique, ou IUG, pour l'utilisation du logiciel.

### **H**

### **Hiérarchie**

La hiérarchie est un système d'éléments ayant les uns par rapport aux autres des relations de dépendance.

**I** 

### **Importation**

Lors de l'importation, les fermetures exportées sont retransmises après traitement à l'installation de fermeture.

### **Installation de fermeture**

L'installation de fermeture sert à structurer les portes et les transpondeurs créés et à administrer les validations d'accès.

**J** 

### **Jour férié**

Jour chômé légal ou jour ou période chômé(e) couvrant plusieurs jours successifs fixé(e) par l'entreprise.

### **L**

### **Liste de tâches**

Énumération des tâches existant dans le système

### **Liste des jours fériés**

La liste des jours fériés est une récapitulation de jours fériés sélectionnés et est utilisée dans les plans de zones horaires.

#### **Listes d'accès**

Sauvegarde des données des transpondeurs dans les fermetures avec fonction de contrôle d'accès. Lors de l'utilisation de ces données, veuillez tenir compte des directives de protection du travail et des données respectivement en vigueur.

### **LON**

LON est un système de communication câblé pour l'automatisation des bâtiments. Les composants SimonsVoss peuvent être mis en réseau avec les techniques et produits basés sur ce standard et être donc exploités en ligne.

### **LSM Mobile**

Logiciel pour le programmateur manuel / PocketPC pour l'administration mobile et la programmation du système de fermeture.

#### **M**

#### **Matrice**

La matrice est la représentation graphique des autorisations dans le LSM.

### **Mode de recouvrement**

En mode de recouvrement, 8 ID de transpondeur sont réservées pour un transpondeur créé et programmées dans les fermetures autorisées. Si le premier transpondeur est égaré, l'ID respective est désactivée dans le logiciel et l'ID suivante fournie par la réserve de TID est attribuée au nouveau transpondeur. Quand le transpondeur est activé dans une fermeture, le système reconnaît qu'il s'agit de l'une des 7 ID de réserve et désactive l'ID précédente.

### **Mode OMRON**

Toutes les variantes de produits peuvent fonctionner en mode OMRON. Si vous voulez que le SmartRelais transmette les données du transpondeur à un système externe et que si ce dernier déclenche une autorisation, le SmartRelais envoie un ordre d'ouverture à distance à un cylindre, alors sélectionnez cette option pour le SmartRelais et pour le cylindre. Attention : si vous utilisez cette configuration, l'ouverture du cylindre par le transpondeur n'est plus possible ! Une description précise est fournie dans le manuel « SmartRelais ».

### **Mot de passe**

La sécurité des mots de passe dépend de la complexité et de la longueur du mot de passe. Le système utilise des mots de passe dans plusieurs endroits afin de sécuriser l'installation de fermeture.

### **N**

### **Nom du groupe horaire**

Le nom du groupe horaire est le nom du groupe horaire prédéfini attribué au numéro de groupe horaire d'un transpondeur.

### **Page 57**

### **Numéro du groupe horaire**

Le numéro de groupe horaire d'un transpondeur se paramètre individuellement et est établi par l'administrateur. Conformément à ce groupe, le transpondeur est accepté ou refusé par les fermetures dans un plan de zones horaires.

### **O**

### **Ouverture d'urgence**

Opération consistant à ouvrir une fermeture sans transpondeur autorisé. L'ouverture d'urgence est protégée par des mots de passe.

### **P**

### **Personne**

Il est possible d'enregistrer pour la personne des informations supplémentaires sur cet utilisateur.

### **Plage de validité**

La plage de validité correspond à la période pendant laquelle le transpondeur est en mode de fonctionnement. En dehors de cette période, le transpondeur est désactivé.

#### **Plan de fermeture**

Le plan de fermeture regroupe toutes les informations sur les autorisations et le système ainsi que la gestion des utilisateurs et il peut contenir plusieurs installations de fermeture.

### **Plan des zones horaires**

Objet de commande temporisée des accès aux fermetures pour domaines et transpondeurs. Possibilité d'y intégrer également les listes des jours fériés.

### **PocketPC**

Un programmateur manuel / PocketPC est un mini-ordinateur s'utilisant pour la programmation mobile des fermetures.

### **Porte**

Il est possible d'enregistrer sur la porte des informations supplémentaires. Elle gère également les fermetures.

### **Programmateur manuel**

Un programmateur manuel / PocketPC est un mini-ordinateur s'utilisant pour la programmation mobile.

### **R**

### **Recherche**

La recherche permet de passer exactement à un objet des installations de fermeture ou de la base de données.

### **Réseau**

Le réseau SimonsVoss permet d'activer directement les fermetures sans appareil de programmation.

### <span id="page-57-0"></span>**Page 58**

### **Réserve**

il s'agit du nombre d'ID de transpondeurs G1 dans le groupe de transpondeurs sélectionné.

### **Rétablissement**

Lors du rétablissement, les données se trouvant sur l'objet sont effacées et en même temps, l'état réel du logiciel repasse à « non programmé ».

### **S**

### **Sécurisé**

Un compte rendu est dit sécurisé quand les informations sur les modifications dans un système sont archivées dans une base de données où elles peuvent être retrouvées, retracées, ne sont pas modifiables et sont protégées contre la falsification.

### **T**

### **Transpondeur**

Le transpondeur est la « clé électronique » dans le système 3060.

### **W**

### **WaveNet**

Le WaveNet est un réseau SimonsVoss extrêmement souple pouvant utiliser aussi bien des connexions câblées que des liaisons radio.

### **Z**

### **Zone horaire**

Les zones horaires sont des domaines qui ne sont accessibles que par des groupes de transpondeurs particuliers à des horaires définis.